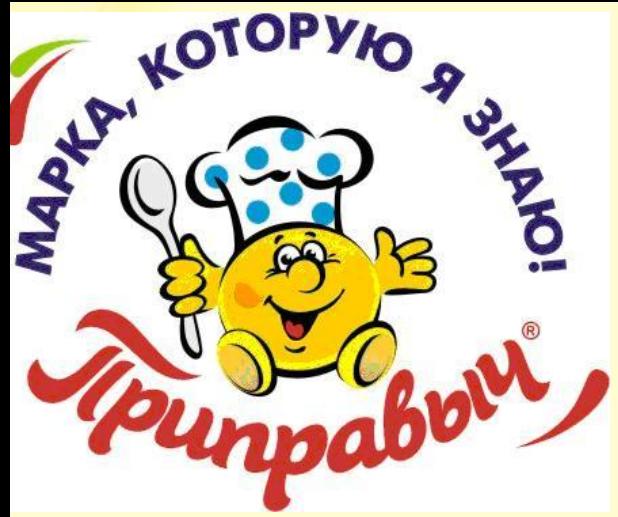

#### **ЗАО Компания «Проксима»**

Программное обеспечение «Агент Плюс: Мобильная торговля»

> **Руководство пользователя для работы мерчендайзеров**

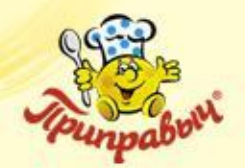

## **Оглавление**

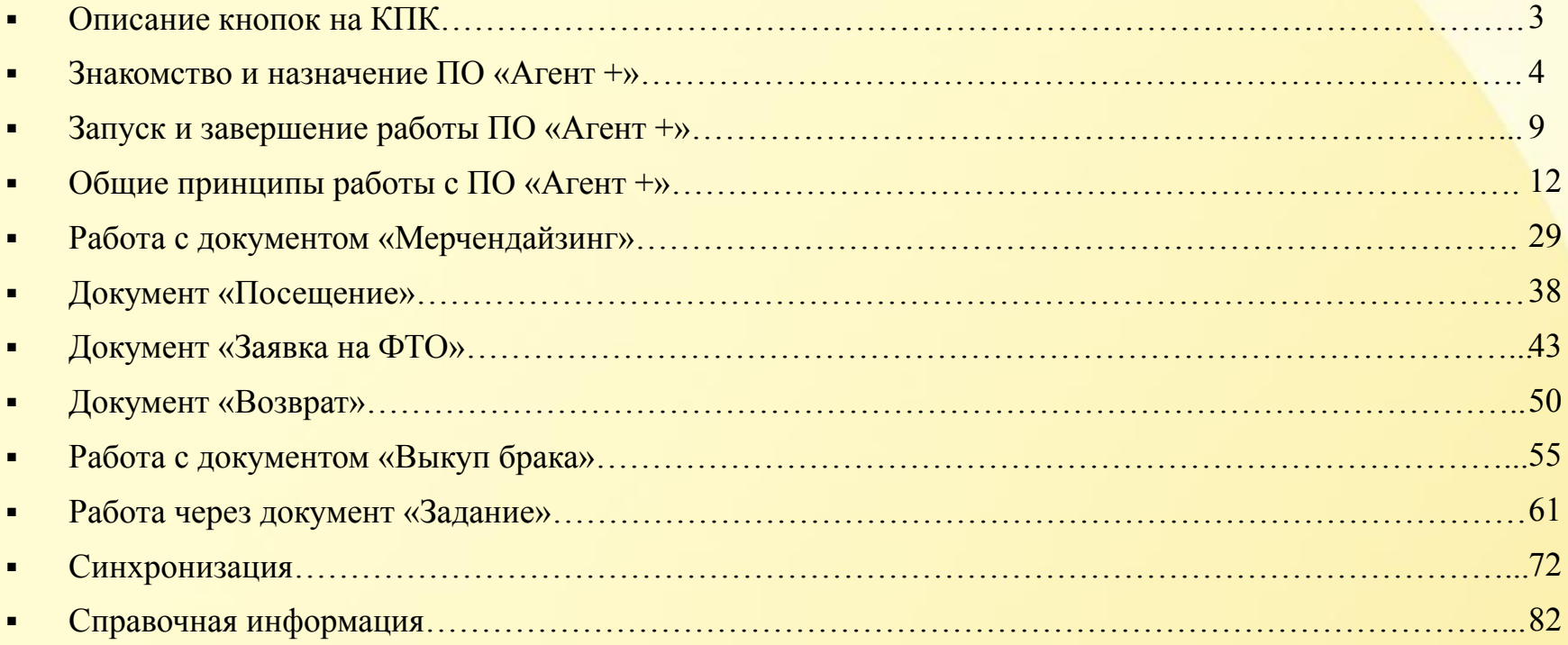

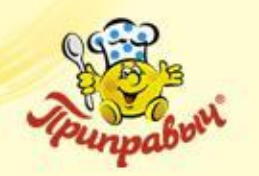

# **Описание кнопок на КПК HTC Desire X**

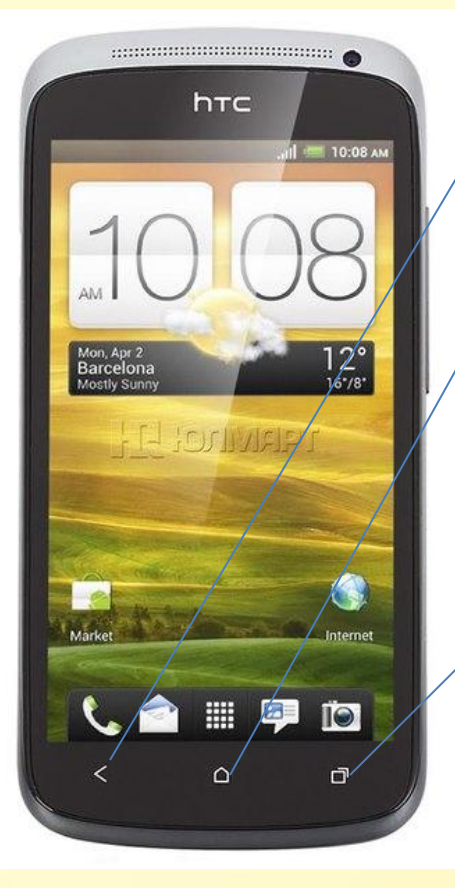

«Назад». Нажмите для возврата на предыдущий экран.

«Домой». Нажмите для возврата на Начальный экран.

«Последние приложения». Показывает последние запущенные приложения на КПК. При долгом нажатии вызывает меню.

В ПО «Агент +» меню можно вызвать при помощи значка в правом верхнем углу.

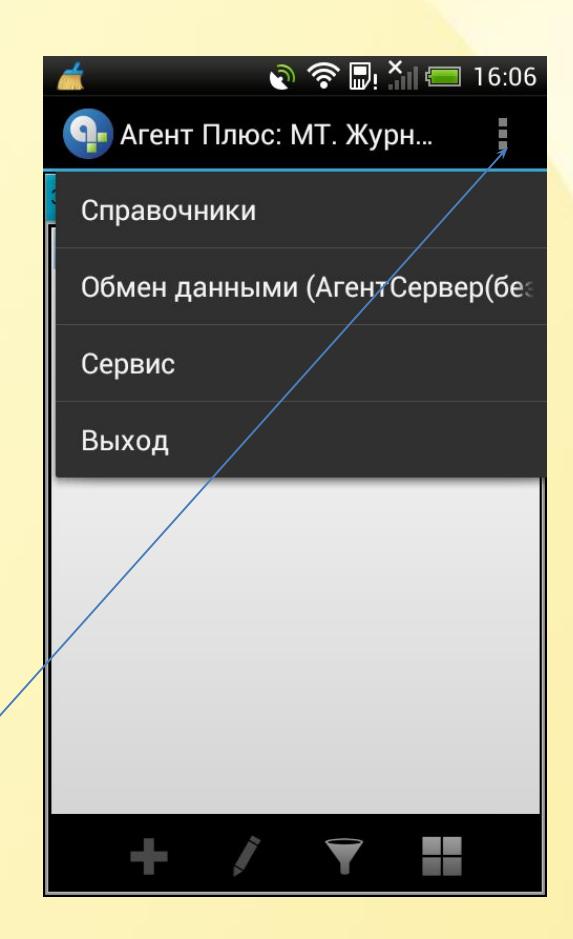

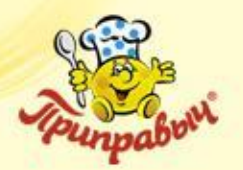

### **Знакомство и работа с мобильной системой «Агент +» v. 2.0**

- **Назначение программы «Агент +» v. 2.0**
- **Возможности программы «Агент +» v. 2.0**
- **Запуск программы «Агент +» v. 2.0**
- **Завершение работы программы «Агент +» v. 2.0**
- Работа с основными документами
- Работа через документ «Задание»
- Синхронизация
- **Вопросы по презентации**

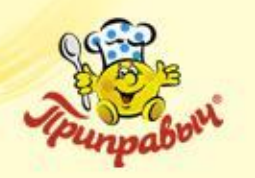

#### **Назначение программы «Агент +»**

- Это программное обеспечение для карманных персональных компьютеров, предназначенное для оптимизации работы торговых агентов.
- Это новое средство предложения товаров.

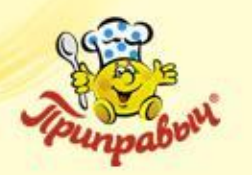

- **1. Работа с документами**
- Проведение «Мерчендайзинга»
- Регистрация нерезультативных посещений клиента
- Оформление «Заявки на фирменное торговое оборудование»
- Оформление возвратов продукции
- Подчиненные документы

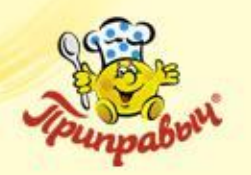

- **2. Планирование и контроль за прохождением маршрута**
- Планирование посещений
- Поддержка GPS
- Поддержка фотографирования
- Контроль даты и времени посещения агентом клиентов
- **3. Работа со справочниками**
- Быстрый доступ к справочной информации о клиентах и торговых точках
- Возможность поиска товара в каталоге

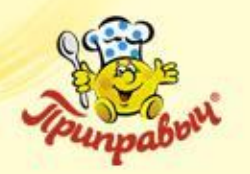

**Возможности «Агент +»** (окончание)

**4. Оперативный обмен с Центральной Базой Данных**

- Мобильный обмен данными между офисом и агентом
- Возможность выгрузки документов любого вида из центральной базы в КПК, поддерживаемых в «Агент +»
- Возможность контроля закрытия заявок в самом КПК

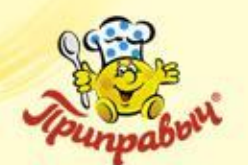

## **Запуск программы «Агент +»**

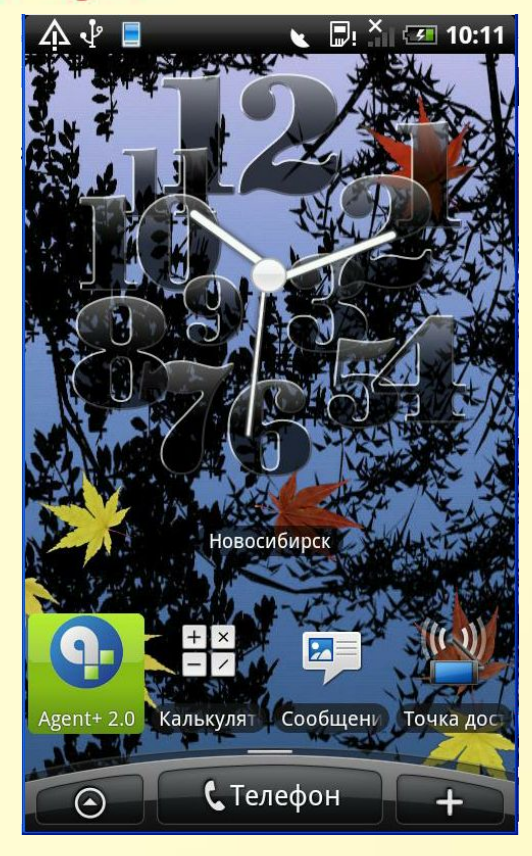

Для запуска ПО «Агент +» воспользуйтесь **ярлыком на рабочем столе** вашего КПК, либо...

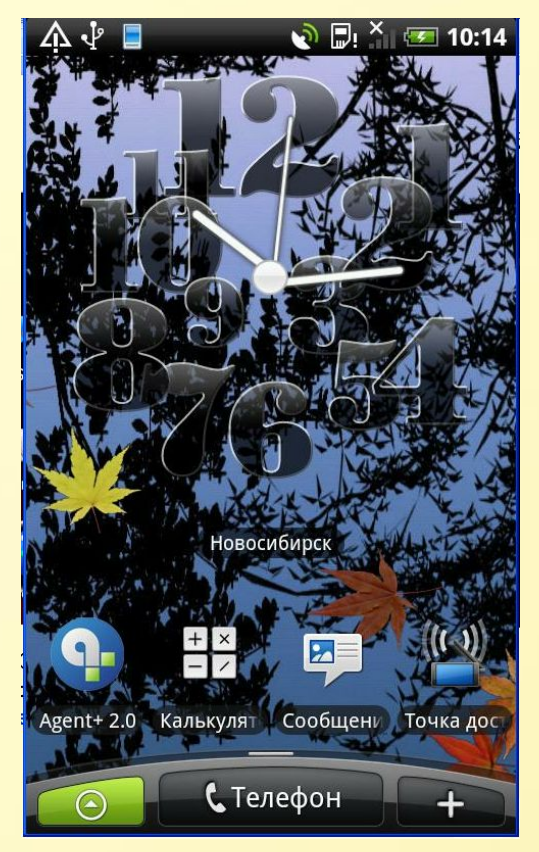

Нажмите **«Меню»… Сверху** выберите

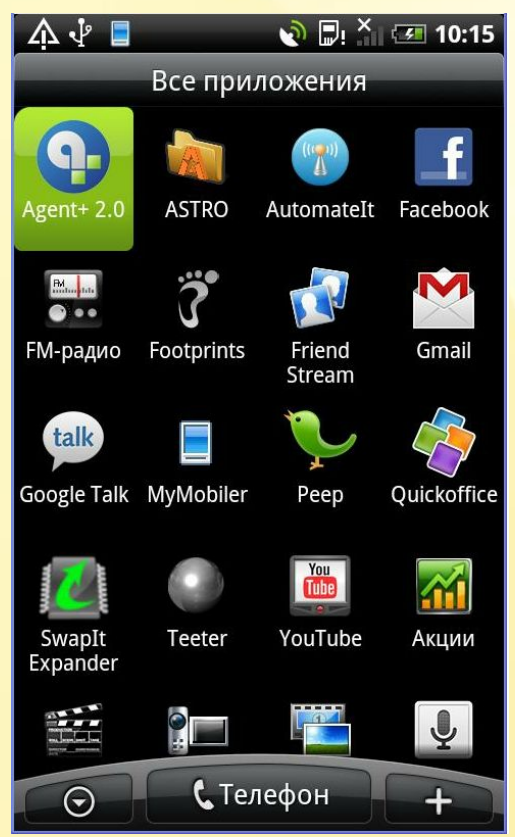

**«Агент+».** 

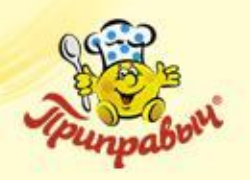

## **Запуск программы «Агент +»** (продолжение)

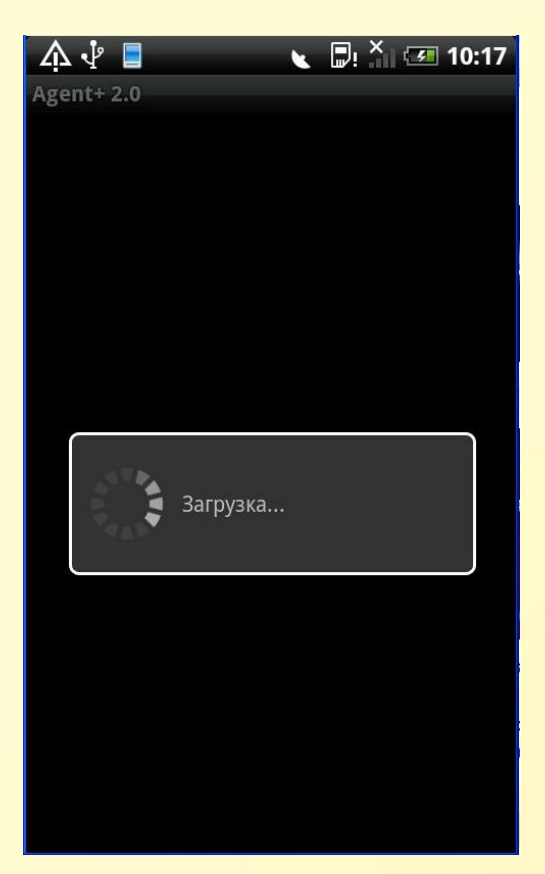

Во время загрузки ПО «Агент +» на экран выводится соответствующая надпись и вращающийся круг.

| $\overline{\phantom{a}}$     |        |       |       | ↓ Q 令 D X 16:09 |  |  |  |
|------------------------------|--------|-------|-------|-----------------|--|--|--|
| Агент Плюс: МТ. Журн         |        |       |       |                 |  |  |  |
| Задания                      | Заказы | Долги | Kacca | Мерчендай       |  |  |  |
| Торгов<br>Дата<br>Контрагент |        |       |       |                 |  |  |  |
|                              |        |       |       |                 |  |  |  |
|                              |        |       |       |                 |  |  |  |
|                              |        |       |       |                 |  |  |  |
|                              |        |       |       |                 |  |  |  |
|                              |        |       |       |                 |  |  |  |
|                              |        |       |       |                 |  |  |  |
|                              |        |       |       |                 |  |  |  |
|                              |        |       |       |                 |  |  |  |
|                              |        |       |       |                 |  |  |  |
|                              |        |       |       |                 |  |  |  |
|                              |        |       |       |                 |  |  |  |
|                              |        |       |       |                 |  |  |  |

После запуска ПО «Агент +» на экране появится журнал документов и текущая закладка будет выделена синим цветом.

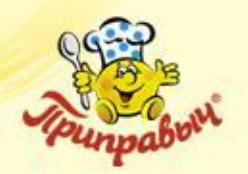

## **Завершение работы программы «Агент +»**

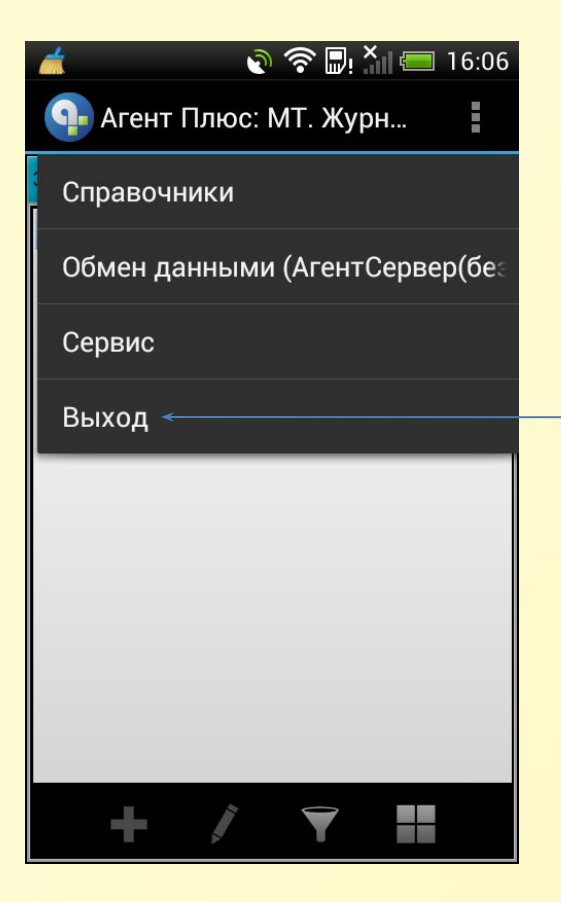

Для завершения работы с приложением следует нажать аппаратную кнопку «Menu» на МУ, и в открывшемся меню нажать кнопку «Выход»

Все загруженные и введенные в приложение данные сохраняются в локальной БД, поэтому после закрытия приложения они утеряны не будут.

**Общие принципы работы с программой «Агент +»**

- Журнал документов
- Закладки журнала документов
- **Виды документов**
- Кнопки окна журнала документов
- Таблица списка документов
- Иконки состояния документов
- $\blacksquare$  Меню программы Агент+
- Выбор клиентов и пунктов маршрутов
- Фильтр документов

**Журнал документов** (основное окно программы Агент+)

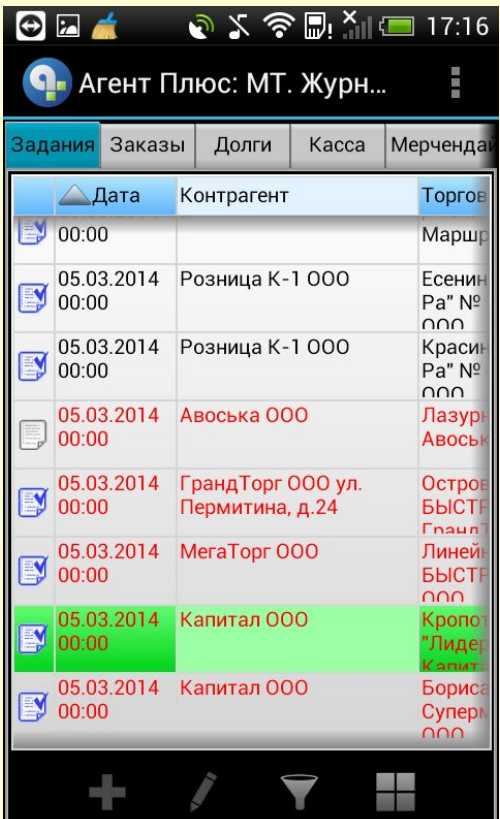

Журнал документов используется для:

Создания

Просмотра

Удаления

Фильтрации

Заявок, Долгов и других документов , поддерживаемых системой Агент+.

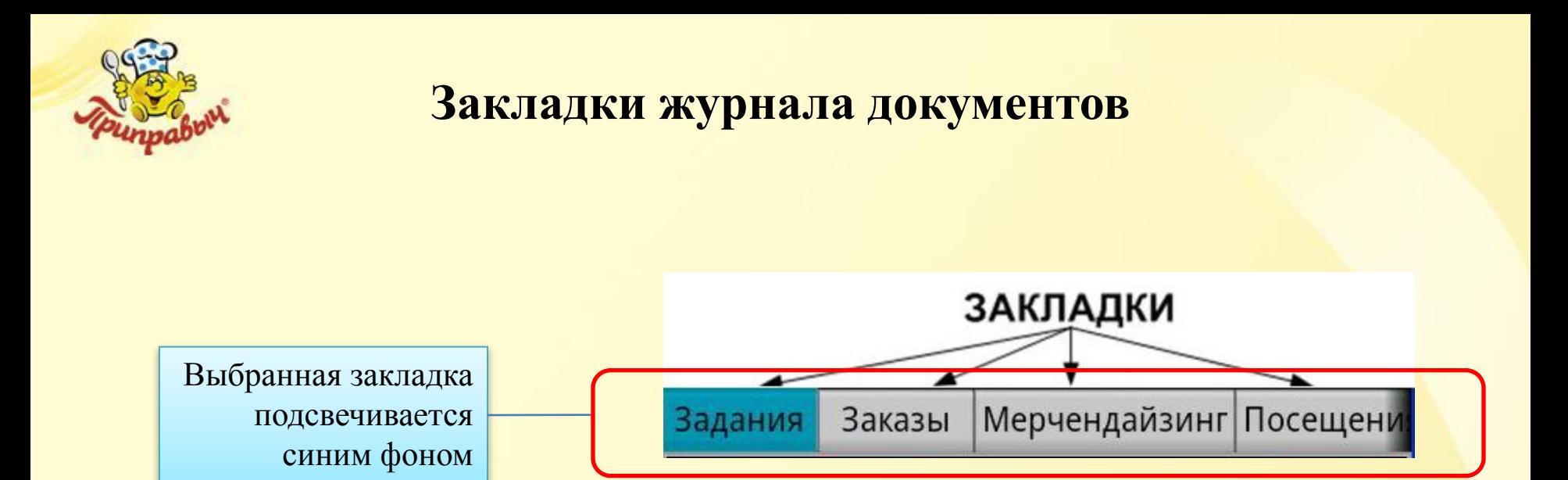

В каждой закладке журнала показываются документы определенного вида, эти документы могут быть либо созданы пользователем, либо загружены из центральной базы данных.

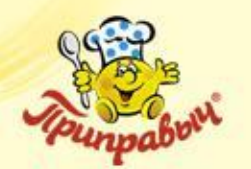

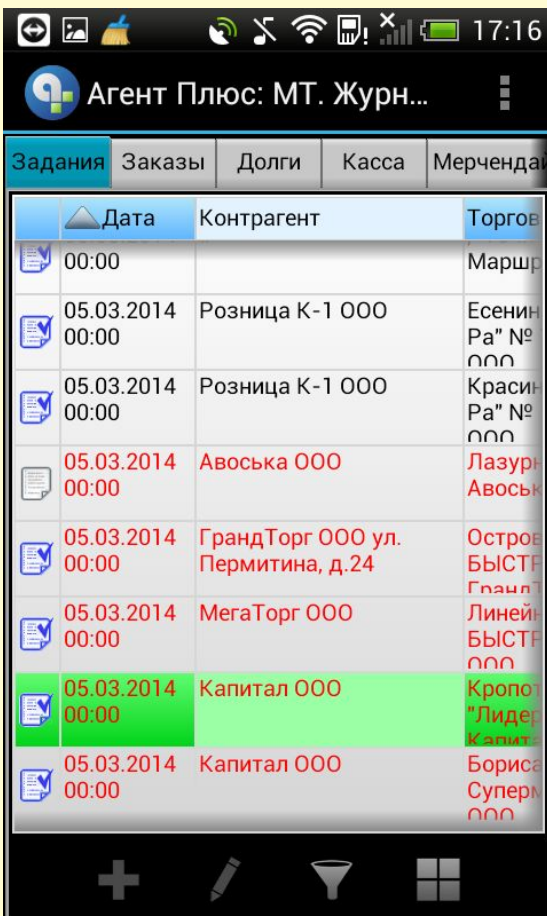

# **Виды документов**

**«Задания»** – список заданий для

выполнения торговым агентом.

- **«Заказы»** список заявок на поставку товаров.
- **«Мерчендайзинг»** список документов мерчендайзинга.
- **«Посещения»** список документов регистрации посещений клиентов пользователем.
- **«Долги»** список документов, по которым числиться задолженность за клиентами.
- **«Касса»** список документов учета прихода наличных денежных средств
- **«Реализации»**  список документов отгрузок.
- **«Поступления»** список заявок на фирменное торговое оборудование (ФТО) и документов, отражающих операции возврата товаров от покупателей. <sup>15</sup>

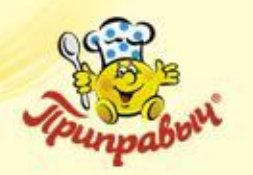

#### **Кнопки окна журнала документов**

Данные кнопки присутствуют на всех закладках журнала документов

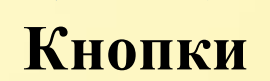

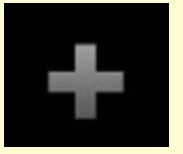

- используется для создания нового документа в текущей закладке журнала
- используется для редактирования текущего документа

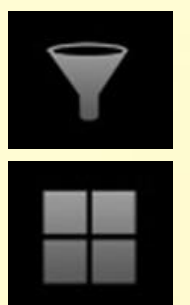

- «Фильтр» и его параметры
- Настройка отображения окна

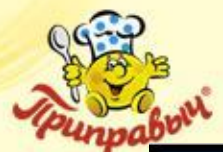

#### **Таблица списка документов**

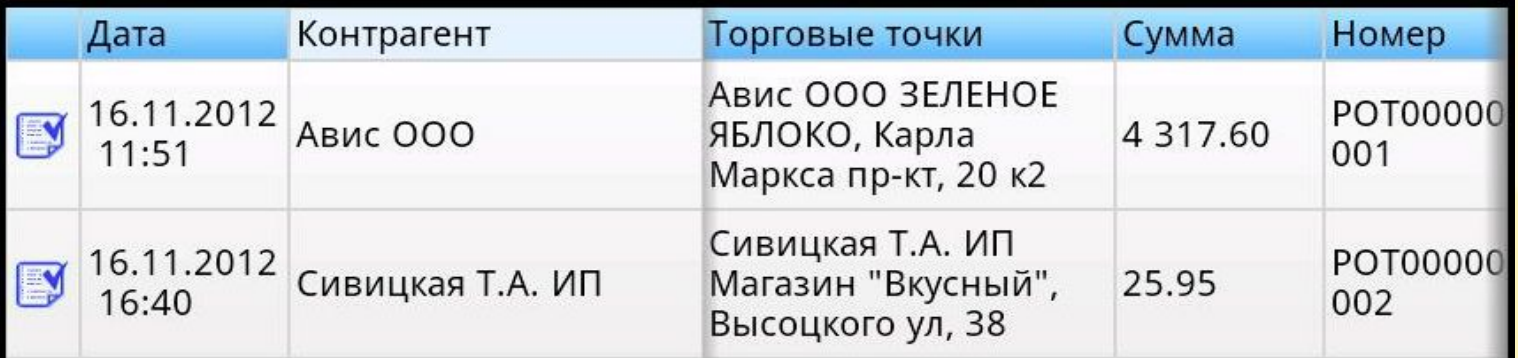

**«Дата»** – содержит информацию о состоянии документа (в виде иконки), а также дату и время создания документа в КПК.

**«Контрагент»** – показывает клиента

**«Торговые точки»** - название ТТ, для которой оформлен документ.

**«Сумма»** – показывает сумму документа.

**«Номер»** – показывает номер документа.

**Текущий документ выделяется зеленым цветом**

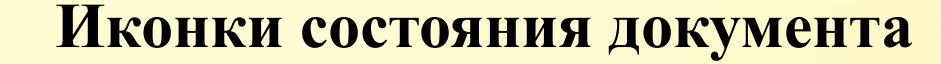

Документ **проведен**

#### Документ **не проведен**

Чтобы **узнать статус** документа в ЦБД, необходимо щелкнуть на заголовке колонки. При этом в заголовке колонки появится значов и в («Статус в ЦБД»), а в колонке будут отображены статусы документов в ЦБД. Статусы документа в ЦБД могут принимать следующие значения:

 – статус «Не подтвержден» – означает, что документ был создан или изменен в МУ, и от ЦБД не пришло подтверждение о его загрузке. Другими словами, такой документ в ЦБД отсутствует (т.е. еще не был выгружен в ЦБД из МУ) или документ в ЦБД присутствует, но пользователь сделал какие-либо изменения документа в МУ, и эти изменения еще не были выгружены в ЦБД. При выгрузке данных из МУ в ЦБД выгружаются только неподтвержденные документы.

– статус «Подтвержден из ЦБД» – означает, что документ загружен в ЦБД.

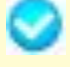

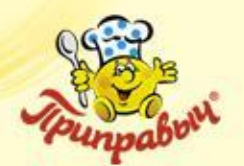

#### **Основное меню**

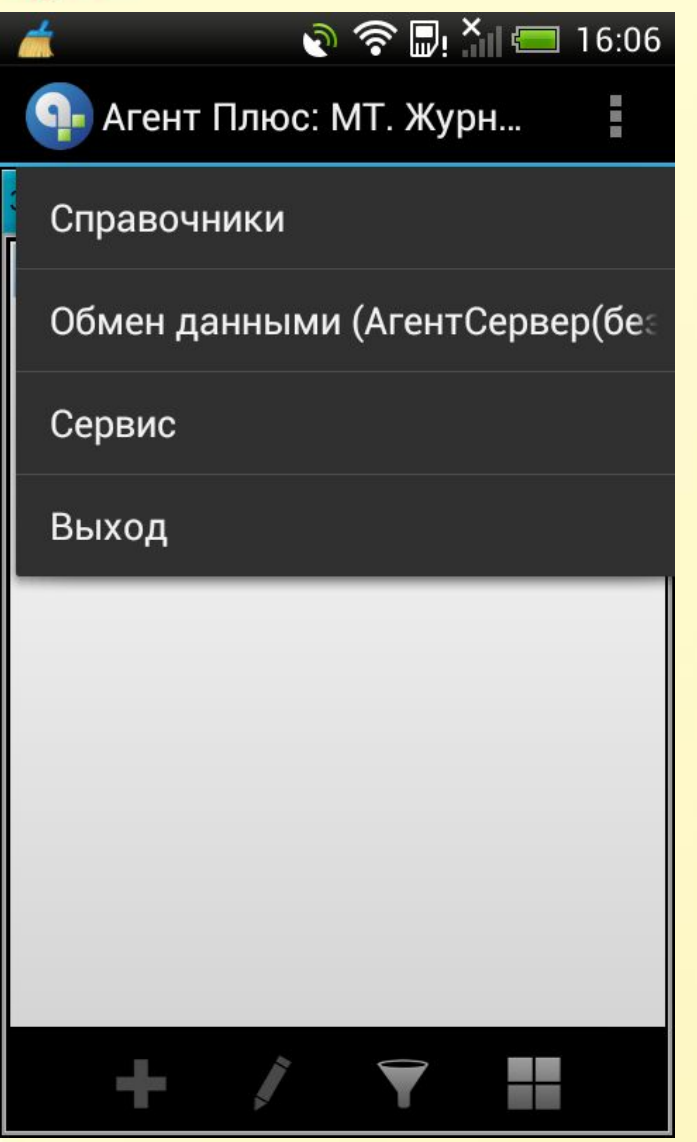

**«Справочники»** – содержит справочники.

**«Обмен данными»** – содержит команды для инициации процедур получения/отправки данных **с** или **на** КПК.

**«Сервис»** – содержит настройки, отчеты и информацию о программе.

**«Выход»** – выход из приложения с одновременной выгрузкой его из программной памяти КПК.

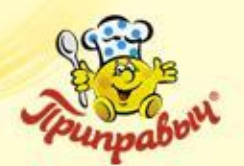

### **Меню «Справочники»**

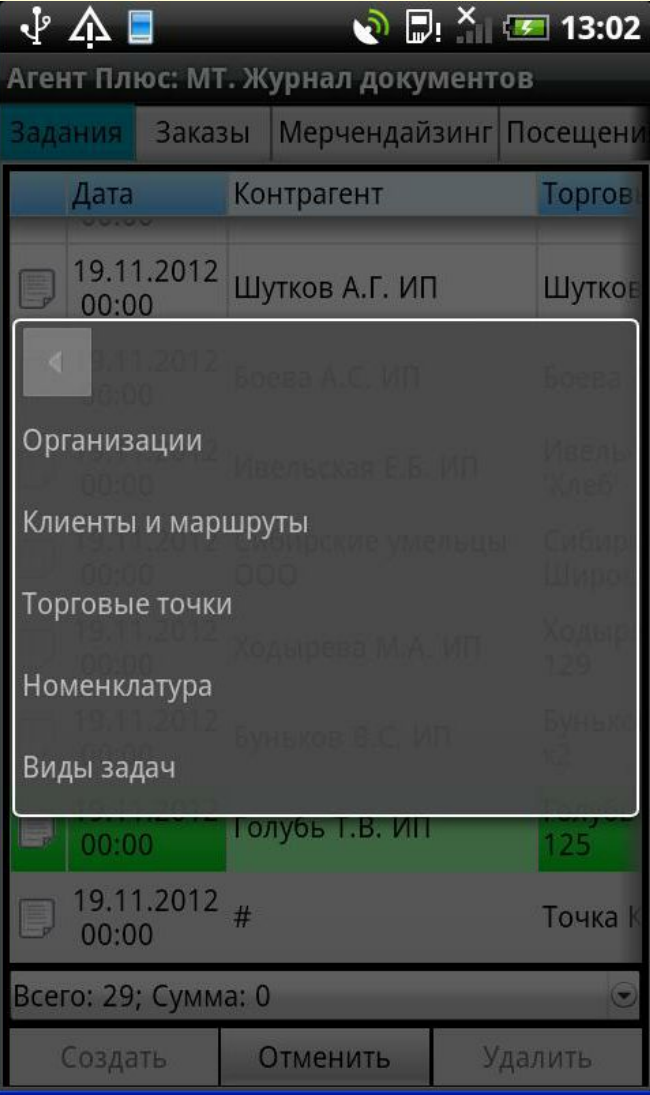

**«Организации»** – содержит информацию об организациях.

**«Клиенты и маршруты»** – содержит список клиентов и маршрут на день.

**«Торговые точки»** – содержит всю информацию о клиентах.

**«Номенклатура»** – содержит номенклатуру, информацию о ценах и остатки.

**«Виды задач»** – содержит виды задач и документов.

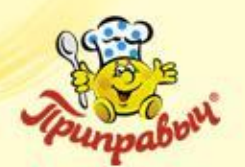

## **Меню «Обмен данными»**

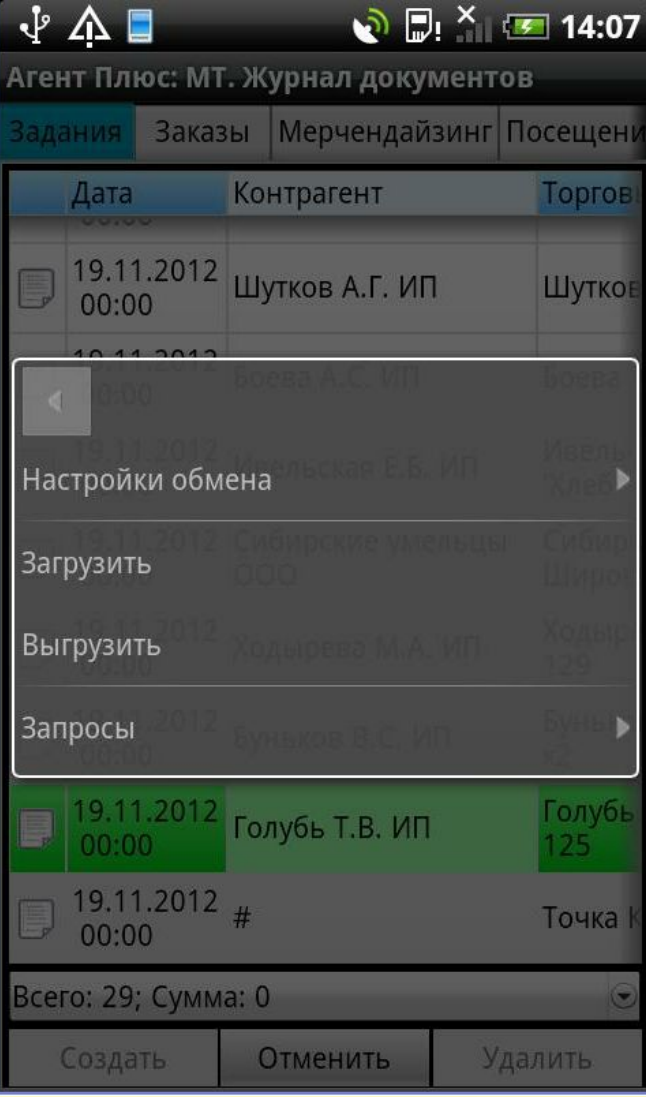

**«Настройки обмена»** – содержит тип подключения.

**«Загрузить»** – загрузить в базу данных КПК информацию, полученную из ЦБД.

**«Выгрузить»** – выгрузить данные предназначенные для передачи из БД КПК в ЦБД.

**«Запросы»** – служит для загрузки определенного типа документов (ассортимент, долги, история продаж, маршрут).

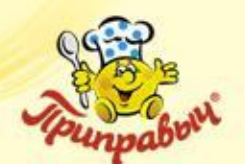

## **Меню «Сервис»**

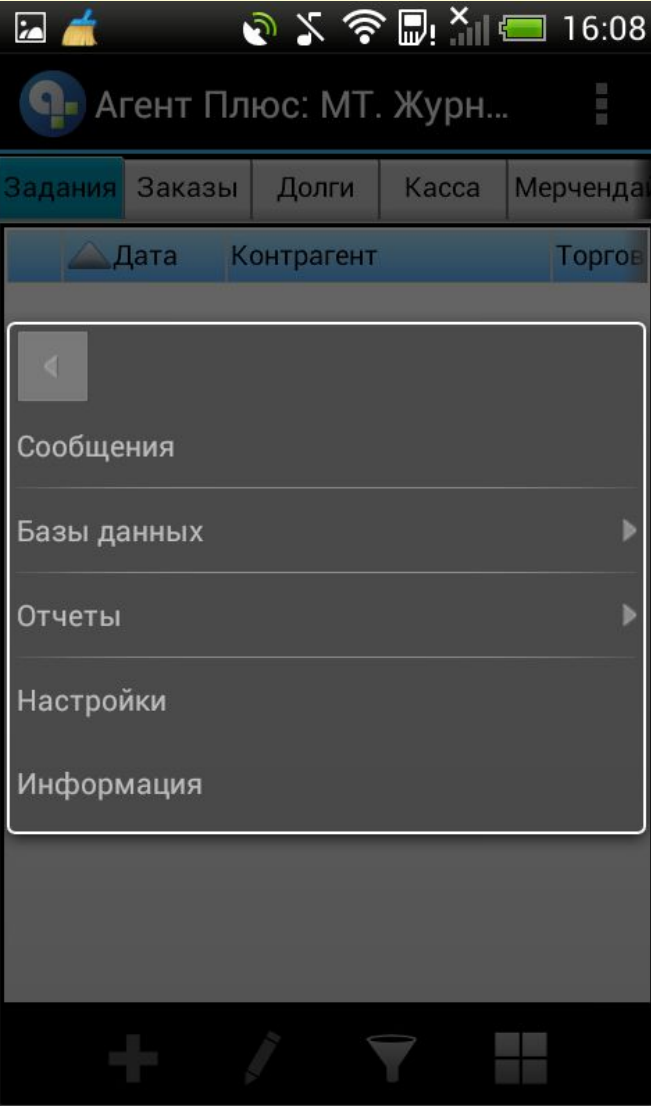

**«Настройки» –** вход в режим настройки приложения.

**«Информация»** – выводится информация о программе и номере лицензии, а также другая полезная информация.

**«Сообщения»** – выводятся напоминания: дата, тема и адрес торговой точки, в которых необходимо провести определенные работы.

**«База данных»** – позволяет сменить рабочую базу данных.

**«Отчеты»** - содержит отчет о выполнении плана продаж.

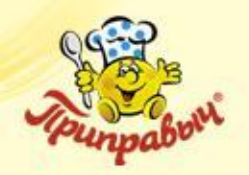

**Фильтр документов**

В ПО «Агент +» можно установить или снять фильтры:

По определенному клиенту

По торговой точке

На определенный временной период просмотра документов

**Фильтры действуют на все документы во всех закладках**

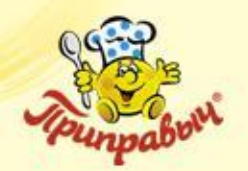

## **Фильтр документов**

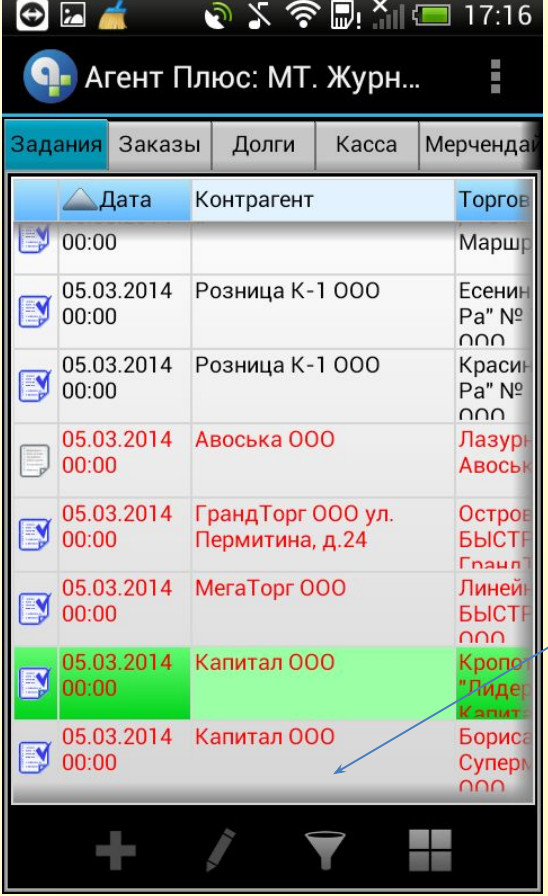

Нажмите кнопку **«Меню»** на КПК и выберите **«Фильтр»**

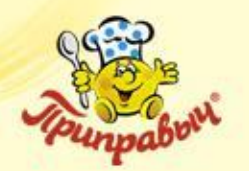

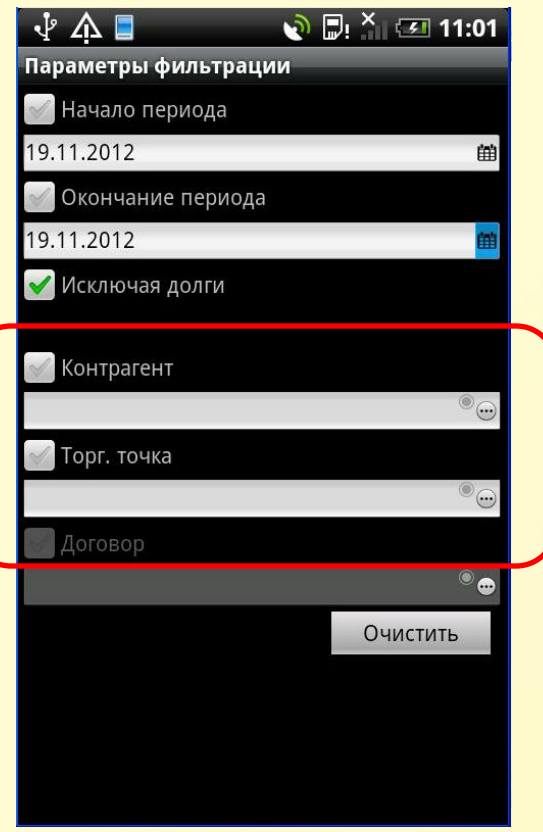

В полях **«Клиент»** и **«Торговая точка»** выберете клиента и торговую точку.

**Фильтр документов**

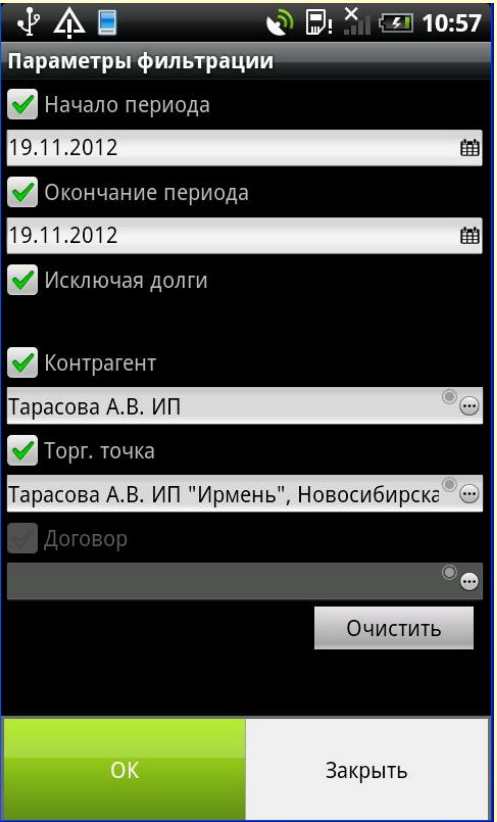

Нажмите кнопку **«Меню»** на КПК и выберите **«Ок»**.

 $\mathbb{Z}$   $\mathbb{Z}$   $^{\times}$  31 10:58 ᢤѦ∎ Агент Плюс: МТ. Журнал документов Задания Заказы Мерчендайзинг Посещені Контрагент Дата Торгов  $\begin{array}{|c|c|}\n 19.11.2012 & \n\hline\n 00:00 & \n\end{array}$  Тарасова А.В. ИП Tapaco **Новоси** Всего: 1; Сумма: 0 Удалить Создать Отменить

В таблице списка документов будут отображаться документы только выбранного клиента.

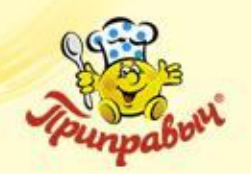

#### **Фильтр документов** (продолжение)

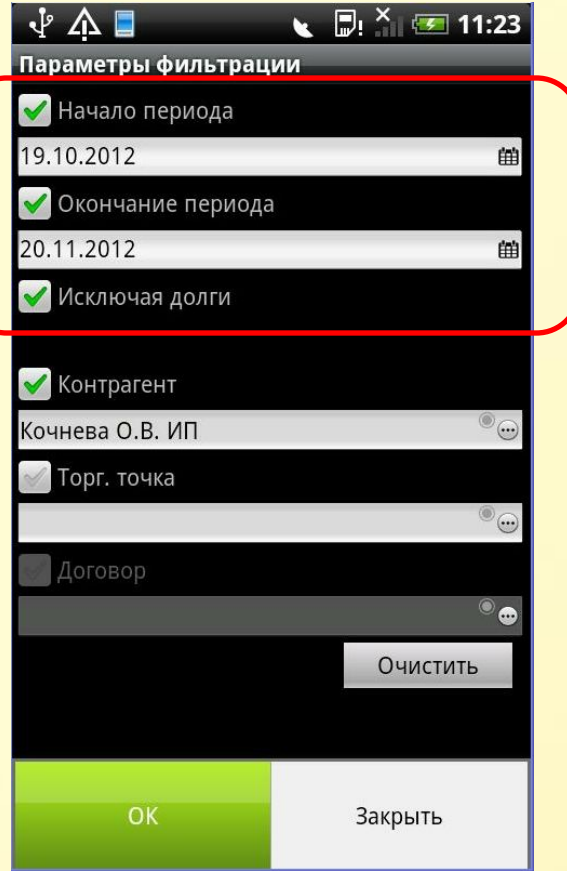

Для установки периода отображения документов, в полях **«Начало периода»** и **«Окончание периода»**  установите галочку и укажите даты начала и конца периода. Нажмите кнопку **«Меню»** на КПК и выберите **«Ок»**.

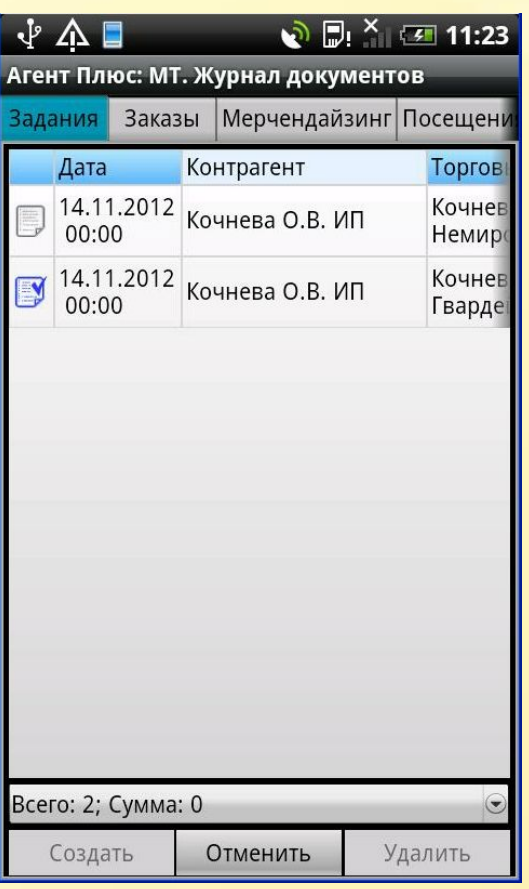

В таблице списка документов будут отображаться документы выбранного клиента только за определенный период.

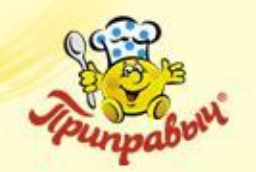

#### **Фильтр документов** (окончание)

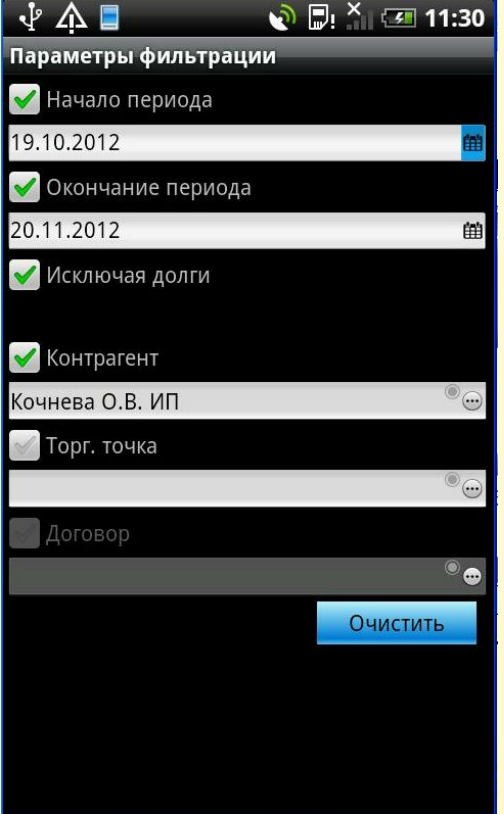

Для отключения фильтра вернитесь в документ **«Фильтр»** и нажмите кнопку **«Очистить»**

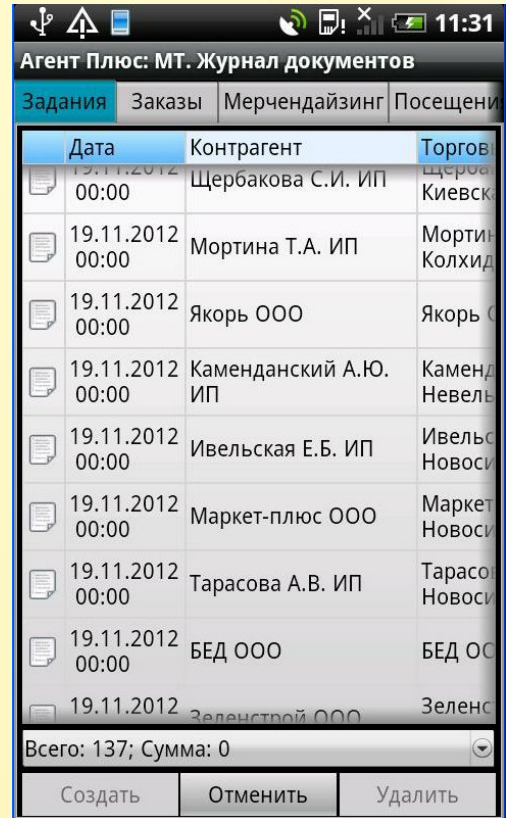

Фильтр по клиенту будет снят. В таблице списка документов снова будет отображен полный перечень документов.

**Работа с основными документами программы «Агент +»**

- Создание документа «Мерчендайзинг»
- Создания документа «Посещение»
- **Документ «Заявка на фирменное торговое оборудование (ФТО)»**
- **Прикрепление фотографий к документам**
- Работа с документом «Задание»

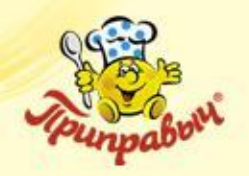

#### **Мерчендайзинг**

- Документ «Мерчендайзинг» предназначен для описи товаров, имеющихся в торговой точке в наличии.
- Опись товара происходит с помощью варианта установки отметки наличия товара.

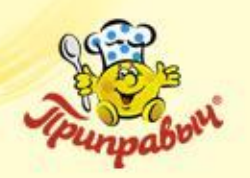

#### **Создание документа «Мерчендайзинг»**

Если необходимо оформить документ **«Мерчендайзинг»** в ТТ, необходимо выполнить следующую последовательность действий…

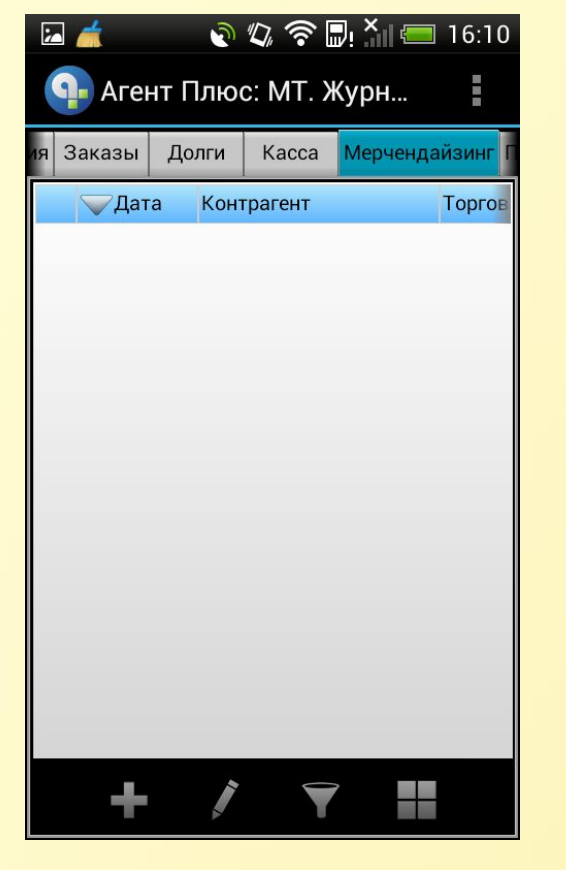

Переходим на закладку **«Мерчендайзинг»** далее нажимаем кнопку **«Создать»**.

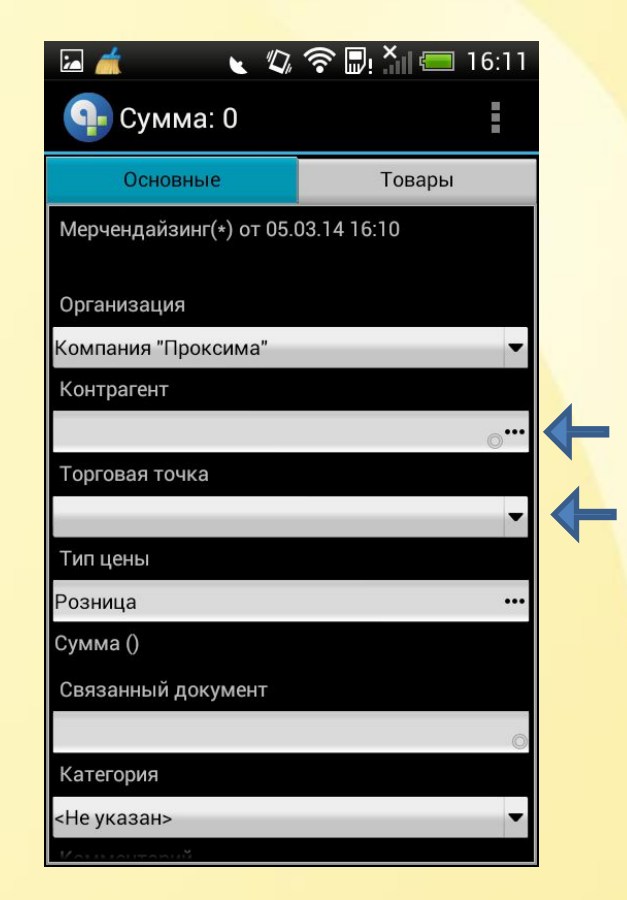

Необходимо выбрать **«Контрагента»** и **«Торговую точку»**.

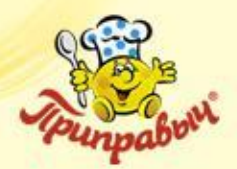

● 2 今日 X | ■ 16:11

Z

Наименование

• Номенклатура

ΦT<sub>O</sub>

Номенклатура

Не использовать

**D** 01. Ассортимент - ТМ "Приправыч"

Фирменное Торговое Оборудование -

| $\overline{\mathbf{a}}$ |                     |  | ● 2 全 ■ 2 16:11 |      |  |
|-------------------------|---------------------|--|-----------------|------|--|
|                         | <b>Q</b> - Сумма: 0 |  |                 | 国语   |  |
| Основные                |                     |  | Товары          |      |  |
| N <sup>2</sup>          | Номенклатура        |  | Кол-во          | Цена |  |
|                         |                     |  |                 |      |  |
|                         |                     |  |                 |      |  |
|                         |                     |  |                 |      |  |
|                         |                     |  |                 |      |  |
|                         |                     |  |                 |      |  |
|                         |                     |  |                 |      |  |
|                         |                     |  |                 |      |  |
|                         |                     |  |                 |      |  |
|                         |                     |  |                 |      |  |
|                         |                     |  |                 |      |  |
|                         |                     |  |                 |      |  |
|                         |                     |  |                 |      |  |
|                         |                     |  |                 |      |  |
|                         |                     |  |                 |      |  |

Переходим на вкладку **«Товары»**, нажимаем кнопку

**«+»…**

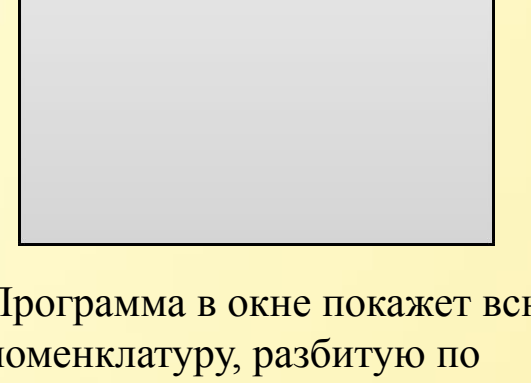

Программа в окне покажет всю номенклатуру, разбитую по группам товара. Развернуть группу товара можно…

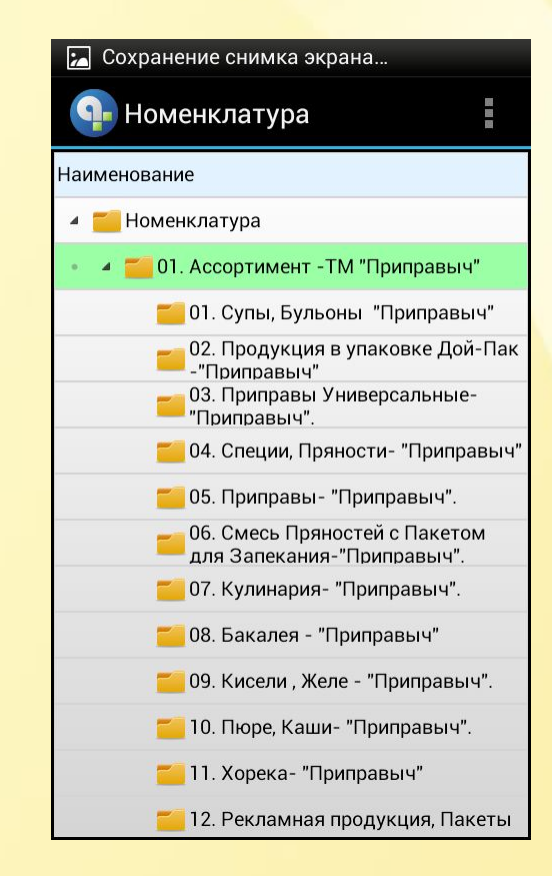

Нажав один раз на нужную группу товаров, и список раскроется, либо…

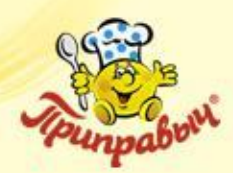

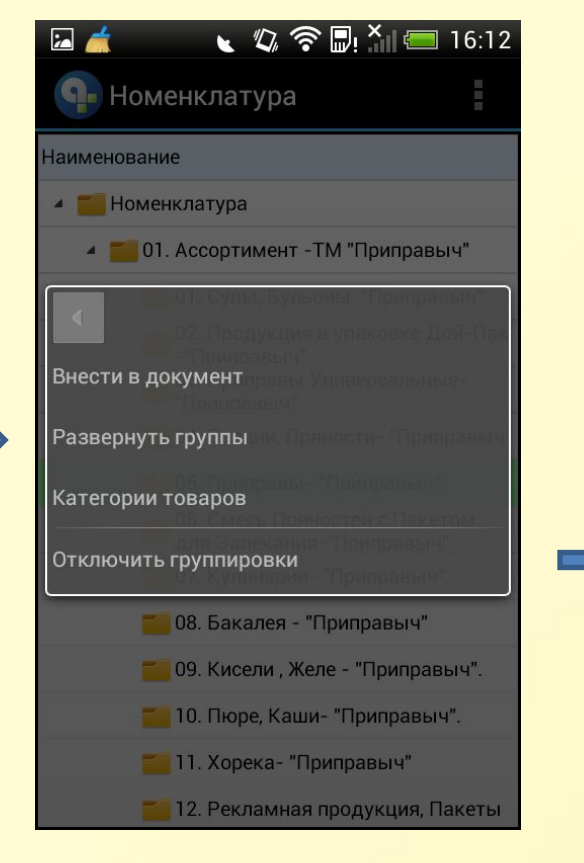

↓ 2 令 D. X | ■ 16:12  $\sim$ Номенклатура **Наименование** • Номенклатура 4 • 01. Ассортимент - ТМ "Приправыч" Внести в документ Развернуть группы Категории товаров Отключить группировки 08. Бакалея - "Приправыч" 09. Кисели, Желе - "Приправыч". 10. Пюре, Каши- "Приправыч". 11. Хорека- "Приправыч" 12. Рекламная продукция, Пакеты

Укажите и задержите стилусом на нужной группе товаров, в выпадающем списке выберите **«Развернуть группы»**. Делать выборку товара можно, выбирая каждый раз и заходя в новую группу

Либо укажите и удержите стилусом на пустом месте, из выпадающего меню выберите **«Отключить группировки»**

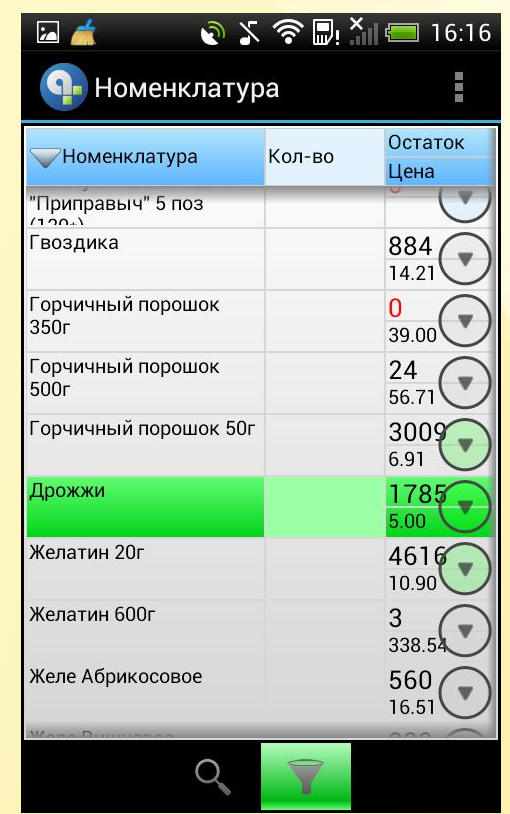

Все товары будут отображены одним общим списком, но с разной расцветкой…

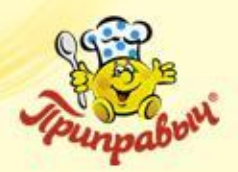

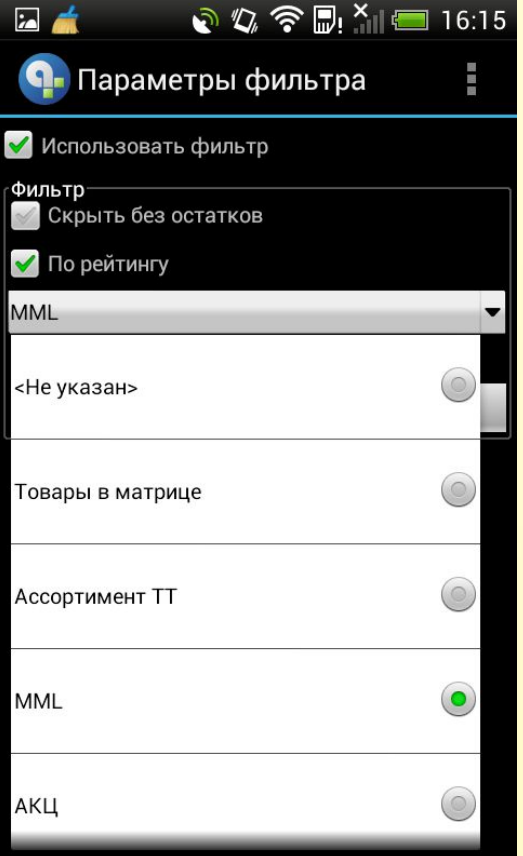

«**Товар в матрице**»-фильтрация товара согласно матрицы ТТ

«**Ассортимент ТТ**»-фильтрация товара согласно ассортименту ТТ

«**MML**»-фильтрация по MML

«**АКЦ**»-фильтрация товара участвующего в акции

Для того что бы заданный фильтр отработал необходимо поставить галочку «**по рейтингу»**

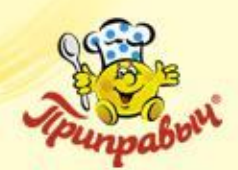

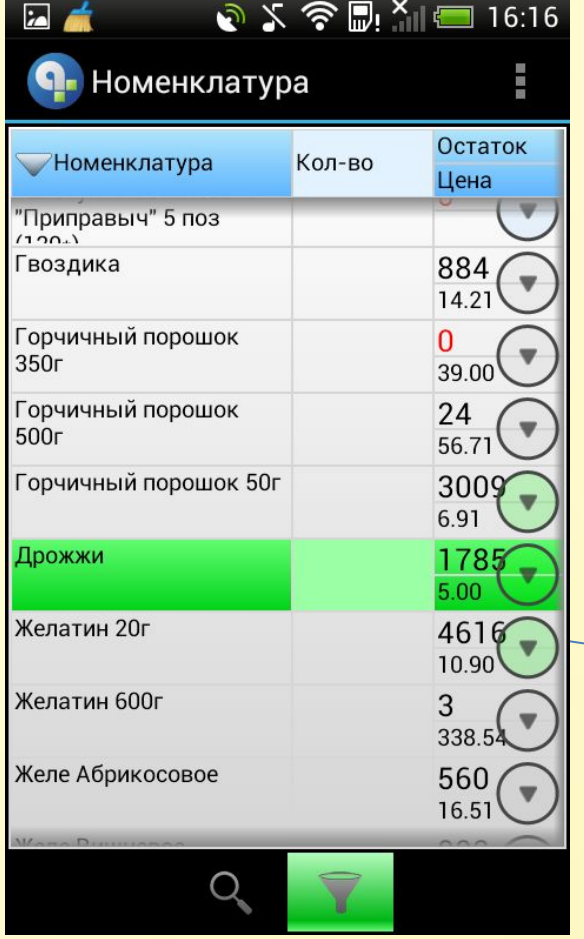

**Серым цветом** отмечены товары входящие в список ассортимента торговой точки

**Зеленым цветом** отмечены товары входящие в MUST \ MML лист

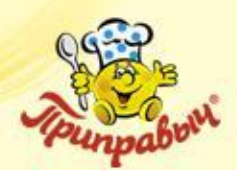

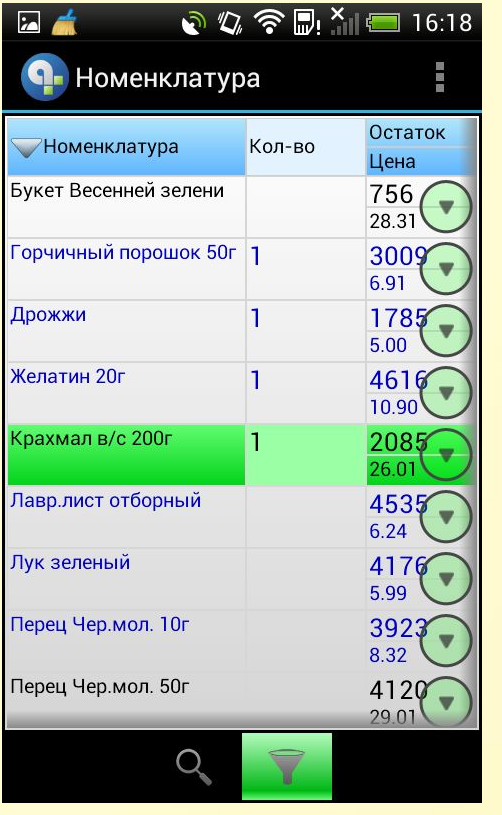

Отметьте в колонке **«Количество»** товары, имеющиеся в ТТ. Нажмите кнопку **«Меню»** на КПК, выберите **«Ок».**

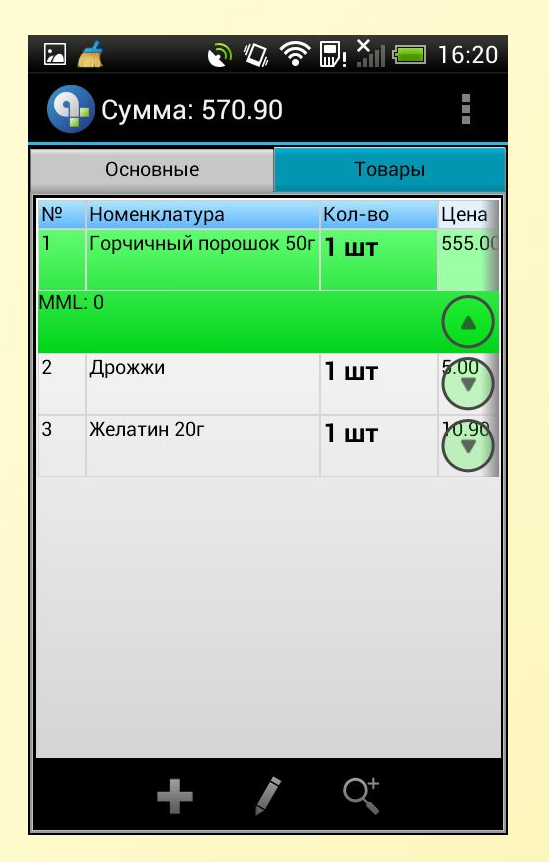

Все выбранные товары отображаются в общем списке. При необходимости снять остатки, необходимо…

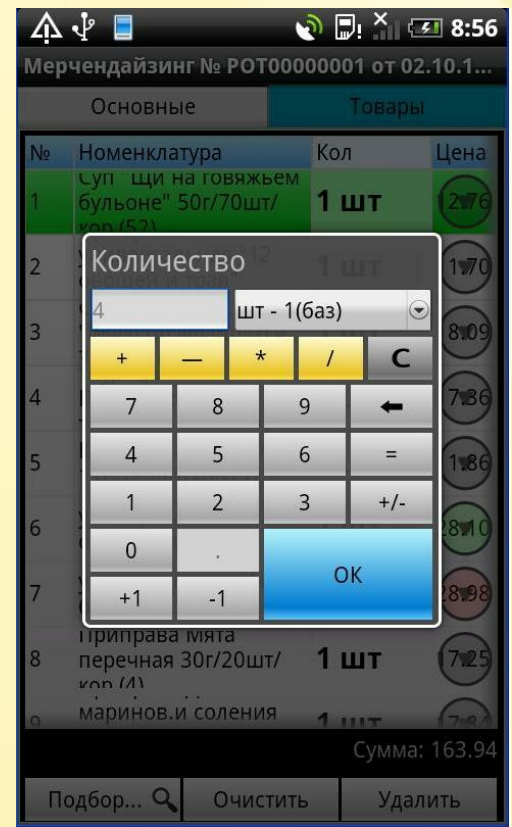

В колонке **«Количество»**  указать на товар, в всплывающем окне выбрать количество единиц товара в точке и нажать **«Ок».**

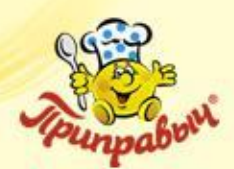

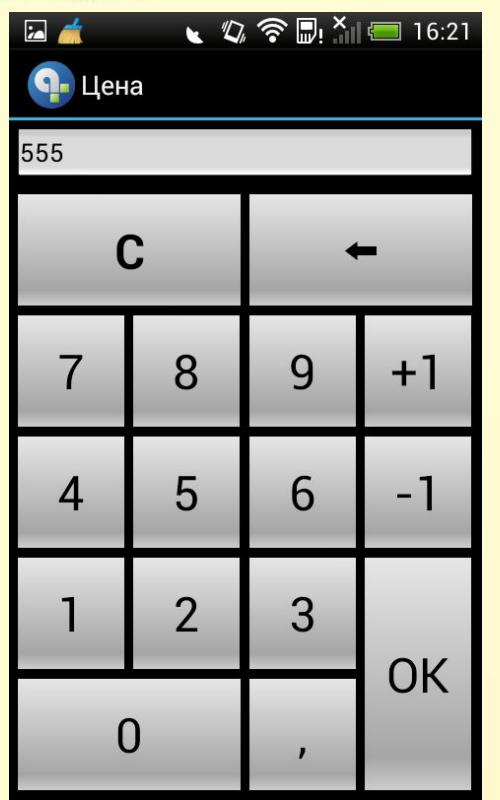

При необходимости мониторинга цен, в колонке **«Цена»** укажите на товар и в всплывающем окне введите цену на единицу товара в точке и нажмите **«Ок».**

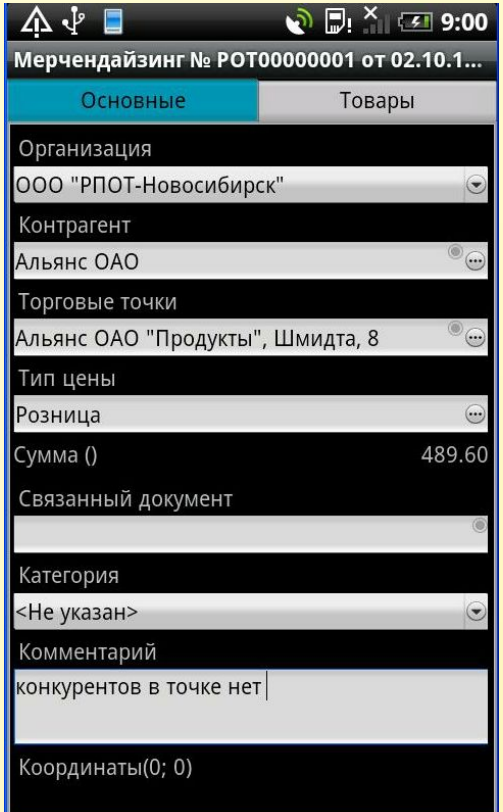

#### Перейдите на вкладку **«Заголовок».**  В поле **«Комментарий»**

необходимо написать краткий отчет о проделанной работе в данной ТТ, либо если это новая ТТ, необходимо написать краткие реквизиты.

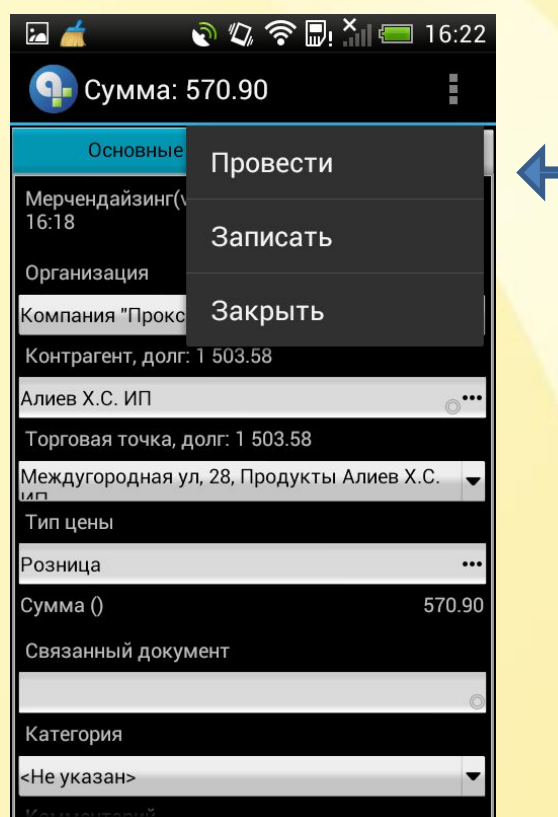

Нажмите кнопку **«Меню»**  на КПК и выберите **«Провести».**
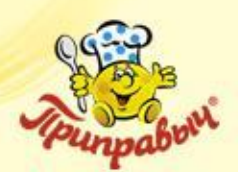

## **Создание документа «Мерчендайзинг»** (окончание)

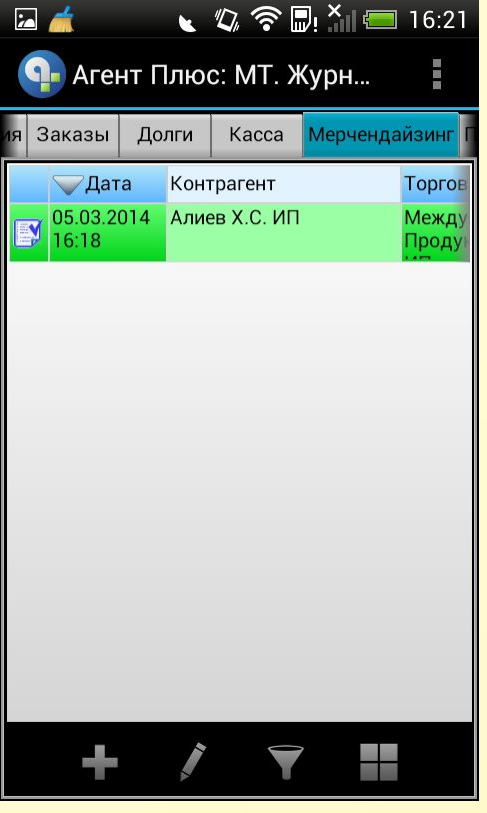

Вы вернулись на закладку **«Мерчендайзинг»** журнала документов. В списке появился новый документ.

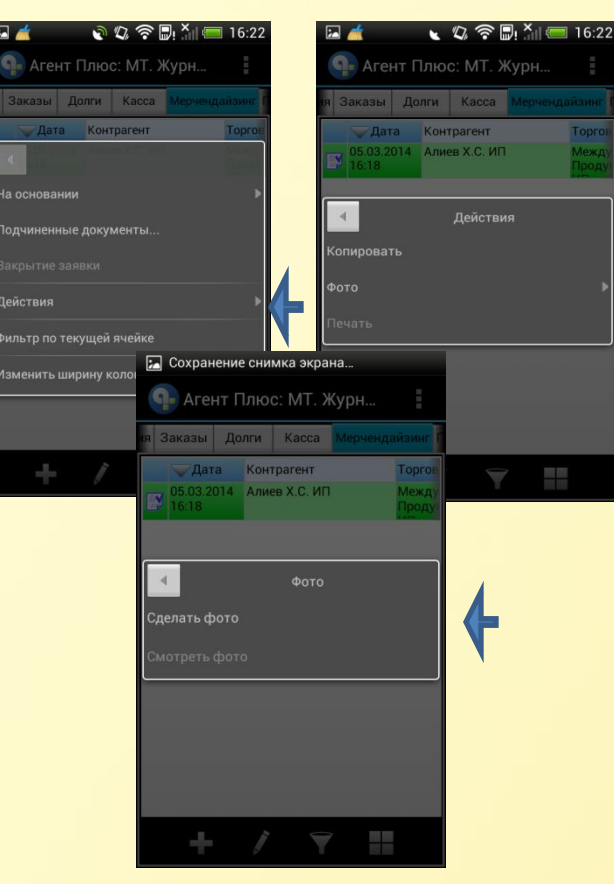

Выполните фотографирование штатным образом. Фото будет закреплено за документом.

Документ **«Мерчендайзинга»**  требует закрепления **трех** фотографии:

- **первый снимок**  фото стоек в ТТ в момент входа;
- **второй снимок**  фото стоек после проведения инвентаризации;
- **третий снимок**  фото стоек после наведения порядка.

Укажите и задержите стилус на документе.

В открывшемся меню выберите пункт **«Действие»**.

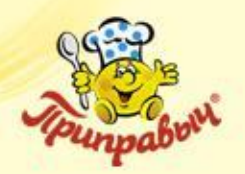

# **ВНИМАНИЕ !!!**

Одним из условий отправки документа в ЦБД является установленный признак проведения документа. Поэтому, если Вы воспользовались кнопкой **«Закрыть»,** то документ будет сохранен, но **не проведен**.

Для проведения, повторно откройте документ (быстро два раза указав на документе) и проведите документ, нажав на кнопку **«Провести».**

Значок статуса документа изменится с  $\Box$ 

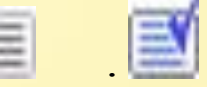

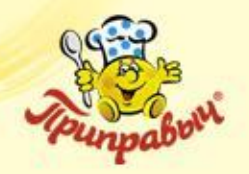

**Документ «Посещение»**

Документ «Посещение» создается для торговой точки, в которой не запланировано, либо по каким-либо причинам невозможно выполнение Мерчендайзинга.

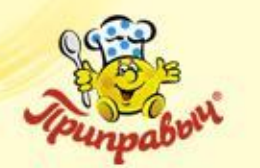

#### **Создание документа «Посещение»**

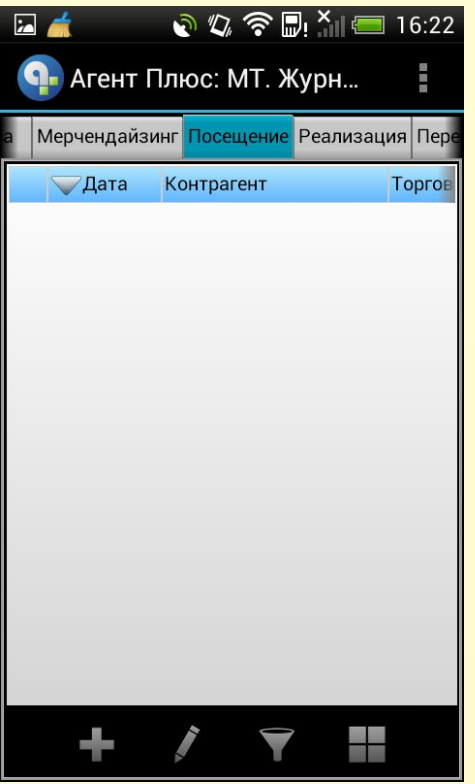

В закладке **«Посещения»**  укажите стилусом кнопку **«Создать»**. Откроется окно документа **«Посещение»**.

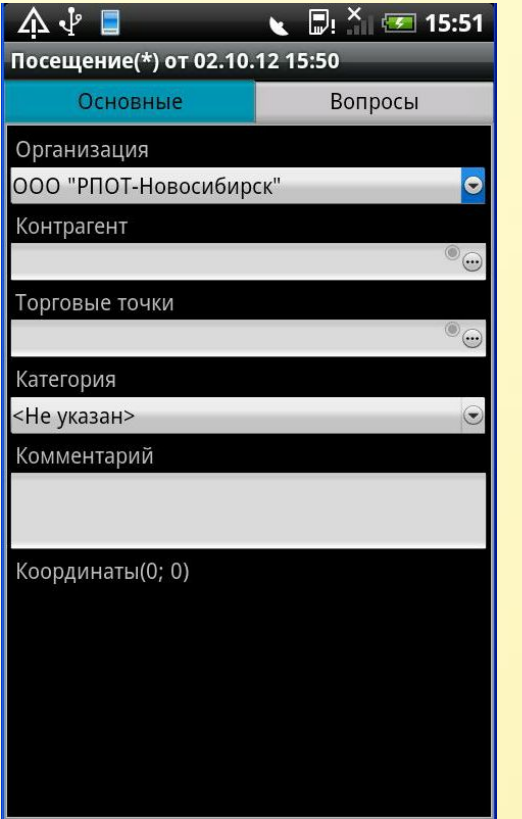

Заполните поля **«Контрагент»** и **«Торговая точка»**.

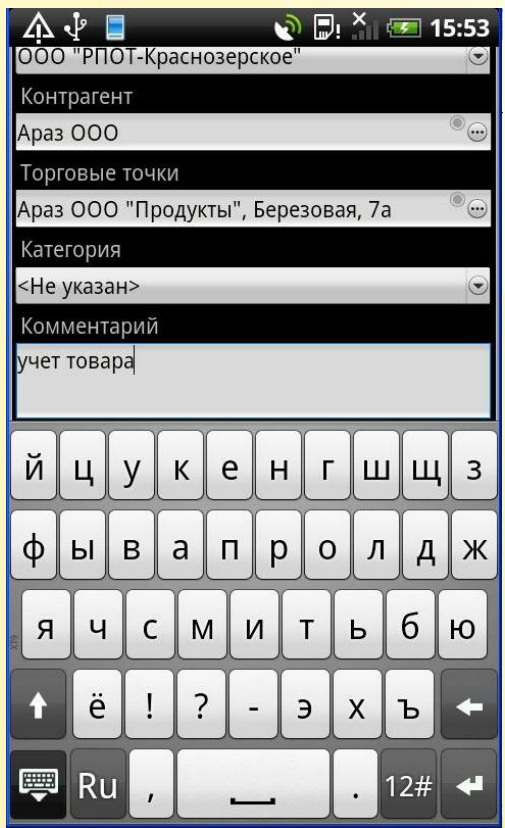

Заполните поле

**«Комментарий»**. В данном поле необходимо указать причину, на основании которой не создан документ **«Мерчендайзинг»**.

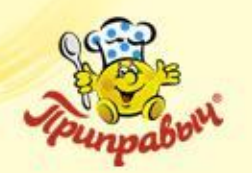

## **Создание документа «Посещение»** (продолжение)

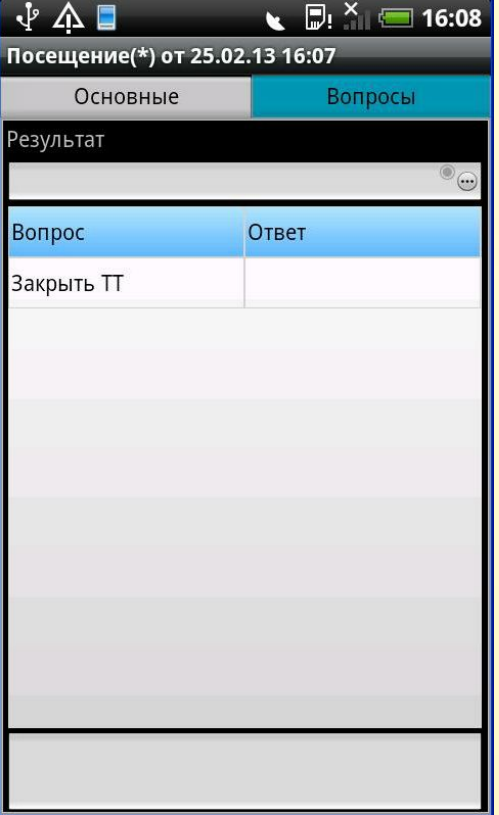

При необходимости закрыть ТТ, перейдите во вкладку **«Вопросы»**  укажите стилусом в колонке **«Ответ»**  напротив строки **«Закрыть ТТ»**.

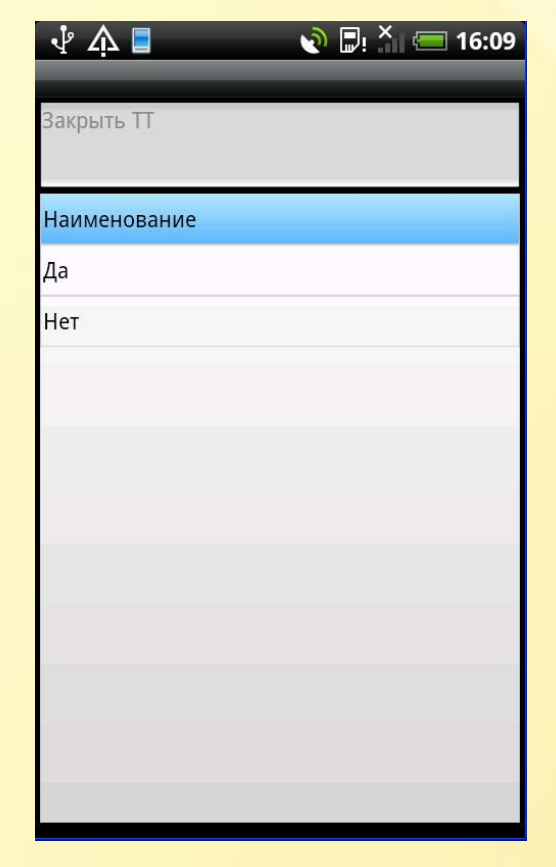

В появившемся списке выберите **«Да»**. Если вы не выберете ни одно из значений, то по умолчанию программа будет распознавать, что ТТ не надо закрывать.

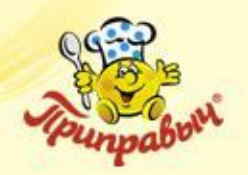

## **Создание документа «Посещение»** (окончание)

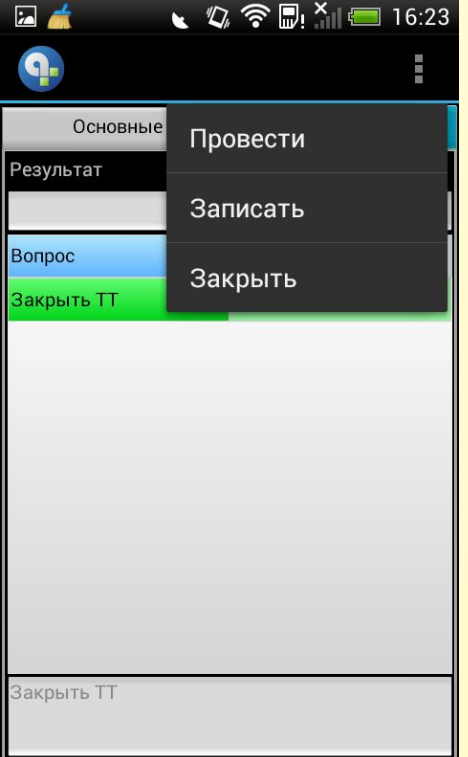

↓ Q 今日 X 16:24 О- Агент Плюс: МТ. Журн... ещение Реализация Перемещение <mark>Поступление</mark> Дата Контрагент To T.

Нажмите кнопку **«Меню»**  на КПК и выберите **«Провести».**

Вы вернулись на закладку **«Посещения»** журнала документов. В списке появился новый документ.

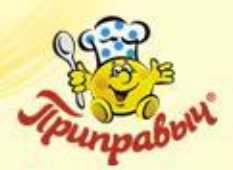

Выполните фотографирование штатным образом. Фото будет закреплено за документом.

Документ **«Посещение»** требует закрепления **одной** фотографии: фото торговой точки в момент посещения.

# **ВНИМАНИЕ !!!**

Одним из условий отправки документа в ЦБД является установленный признак проведения документа. Поэтому, если Вы воспользовались кнопкой **«Закрыть»,** то документ будет сохранен, но **не проведен**.

Для проведения, повторно откройте документ (быстро два раза указав на документе) и проведите документ, нажав на кнопку **«Провести».**

Значок статуса документа изменится с

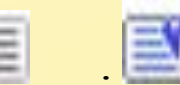

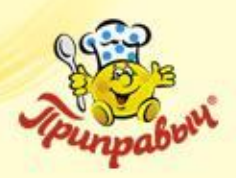

**Заявка на фирменное торговое оборудование (ФТО)**

- Документ «Заявка на ФТО» предназначен для выдачи и возврата фирменного торгового оборудования торговым точкам.
- Заявка делается как по маршруту, так и вне маршрута.

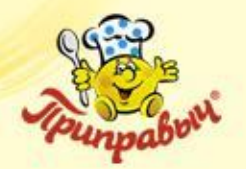

## **Создание заявки на ФТО**

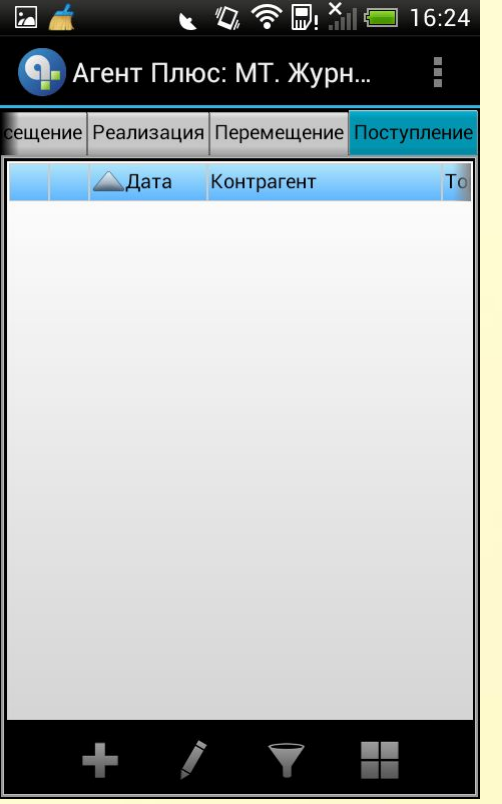

В общем журнале переходим во вкладку **«Поступления»,**  выбираем кнопку **«Создать»** 

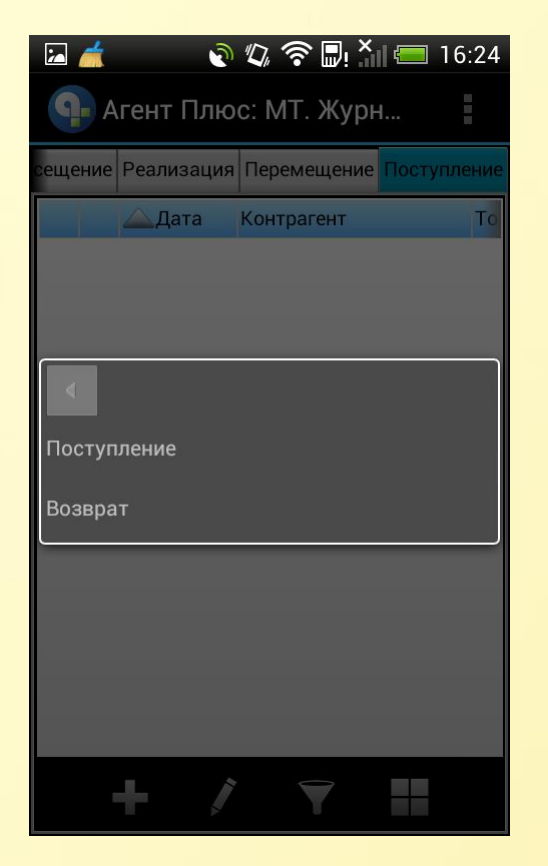

В выпадающем списке выбираем документ **«Поступление»** 

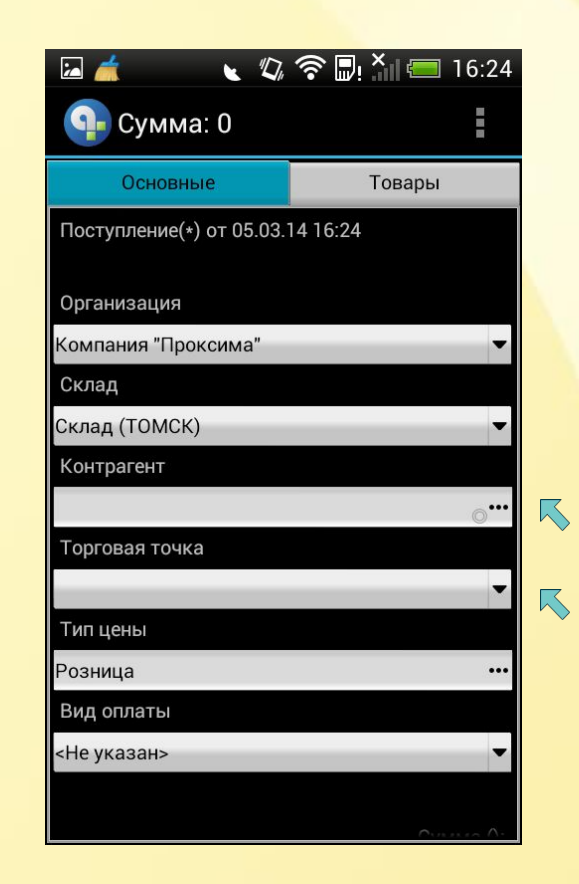

В открывшемся документе **«Поступление»** необходимо вручную выбрать данные в поле **«Контрагент»** и **«Торговая точка»**.

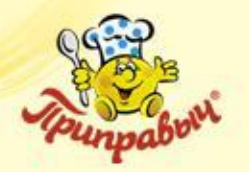

### **Создание заявки на ФТО** (продолжение)

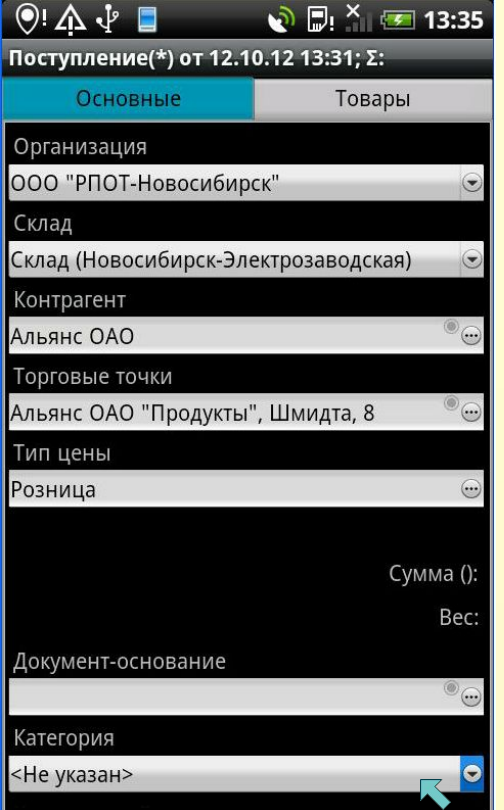

Спуститесь и выберите поле **«Категория»…**

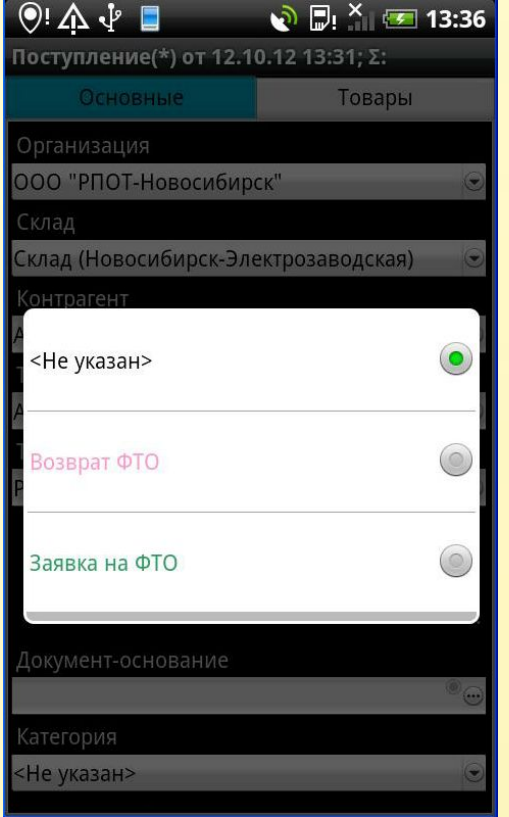

В выпадающем списке при оформлении заявки на ФТО выберите поле **«Заявка на ФТО»**, при оформлении возврата ФТО – **«Возврат ФТО»**

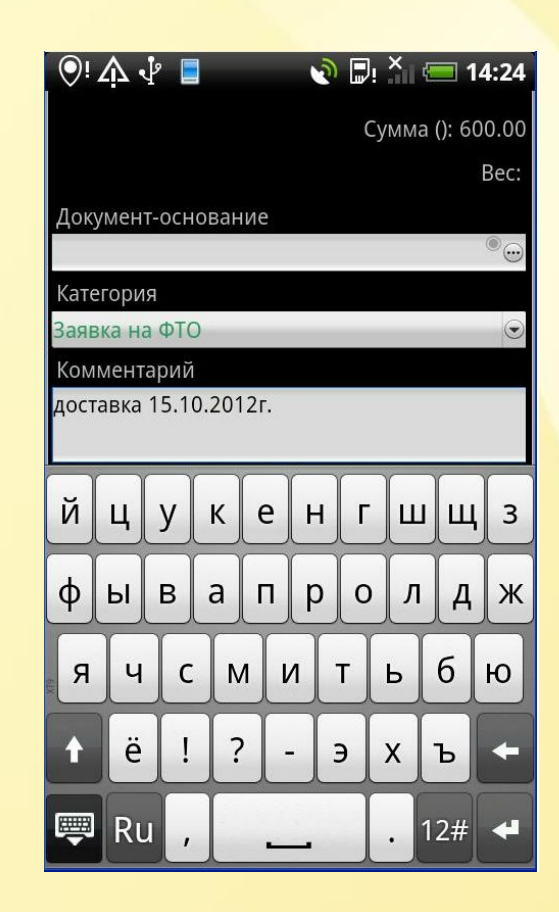

Опуститесь ниже и заполните поле **«Комментарий»**, укажите в нем дату доставки; адрес ТТ, если это новая точка.

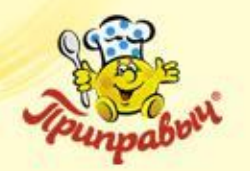

## **Создание заявки на ФТО** (продолжение)

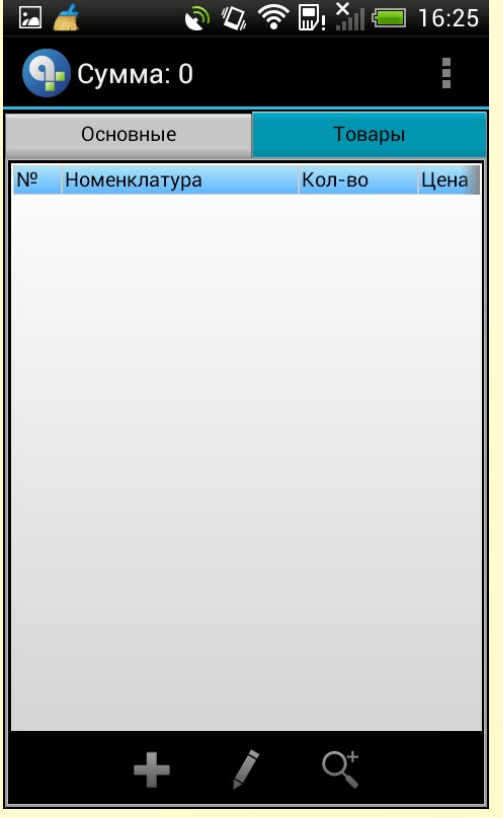

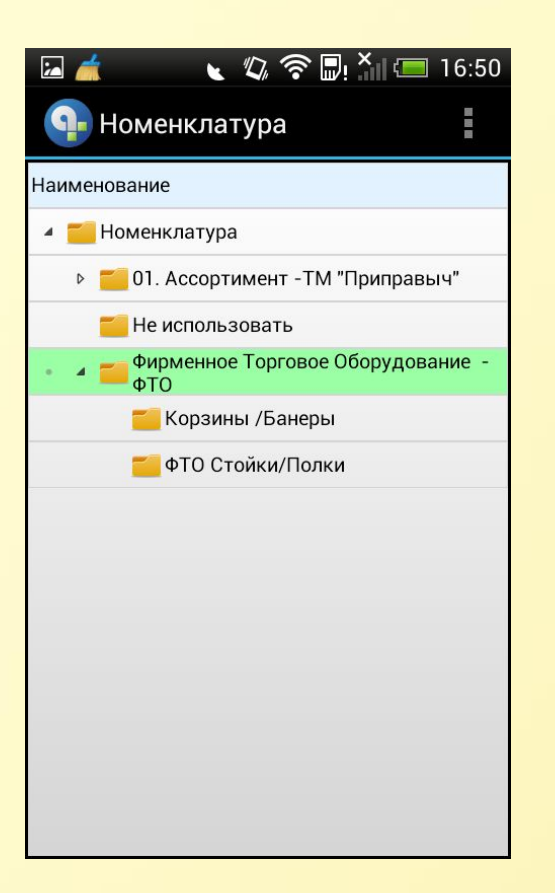

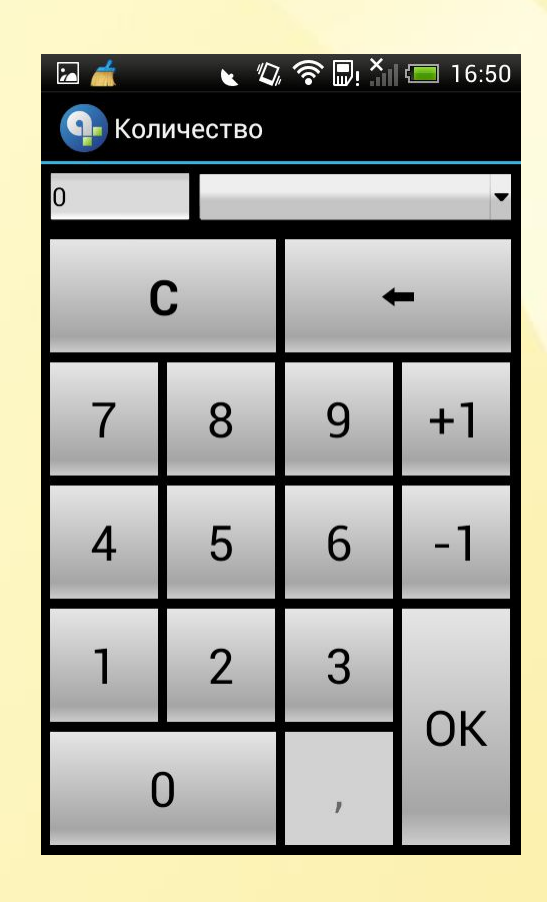

В документе **«Поступление»**  переходим во вкладку **"Товары",** затем выбираем кнопку **«Подбор»**.

Выберите нужную группу товара …

В списке оборудования ищем нужное ФТО и в графе **«Количество»** напротив данного ФТО укажите стилусом. В калькуляторе выберите необходимое количество и нажмите **«ОК»**

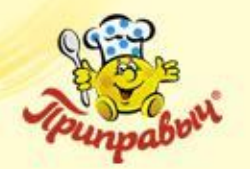

## **Создание заявки на ФТО** (продолжение)

| $\overline{a}$                             | ↓ 2 令D X 16:50 |                 |  |  |
|--------------------------------------------|----------------|-----------------|--|--|
| <sup>Q</sup> - Номенклатура                |                |                 |  |  |
| Номенклатура \ Фирменное Торговое Оборудов |                |                 |  |  |
| <b>Иоменклатура</b>                        | Кол-во         | Остаток<br>Цена |  |  |
| Настенная Полка<br>Приправыч 1-7 шир.770   |                | n<br>430.00     |  |  |
| Настенная Полка<br>Приправыч 2-14          |                | n<br>550.00     |  |  |
| Настенная Полка<br>Приправыч 3-12 (БЕЗ     |                | O               |  |  |
| Настенная Полка<br>Приправыч 3-12 (полки/  |                | ŋ               |  |  |
| Настенная Полка<br>Приправыч 3-15 (полки/  |                | በ               |  |  |
| Настенная Полка<br>Приправыч 3-21 (полки/  |                | n               |  |  |
| Настенная Полка<br>Приправыч 4-16 (полки/  |                | n               |  |  |
| Настенная Полка<br>Приправыч 4-20 (полки/  |                | N               |  |  |
| Настенная Полка<br>Приправыч 4-20 (полки)  |                |                 |  |  |
|                                            |                |                 |  |  |

Нажмите кнопку **«Меню»**  на КПК и выберите **«ОК».**

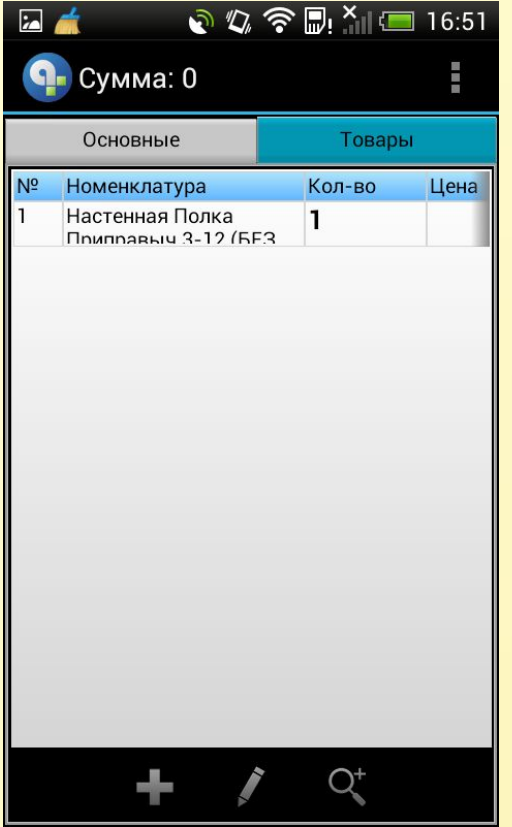

Если вы выбрали все ФТО, заполнили все поля, нажмите кнопку **«Меню»**  на КПК и выберите **«Провести».**

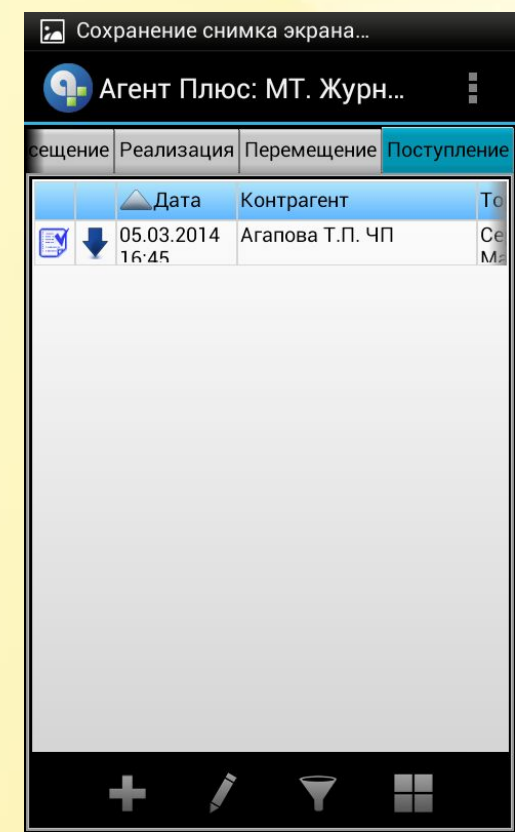

Вы вернулись во вкладку **«Поступления».** Если Вы оформляли документ **«Заявка на ФТО»,** документ будет *зеленым* шрифтом.

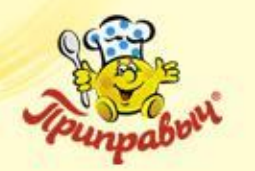

## **Создание заявки на ФТО** (окончание)

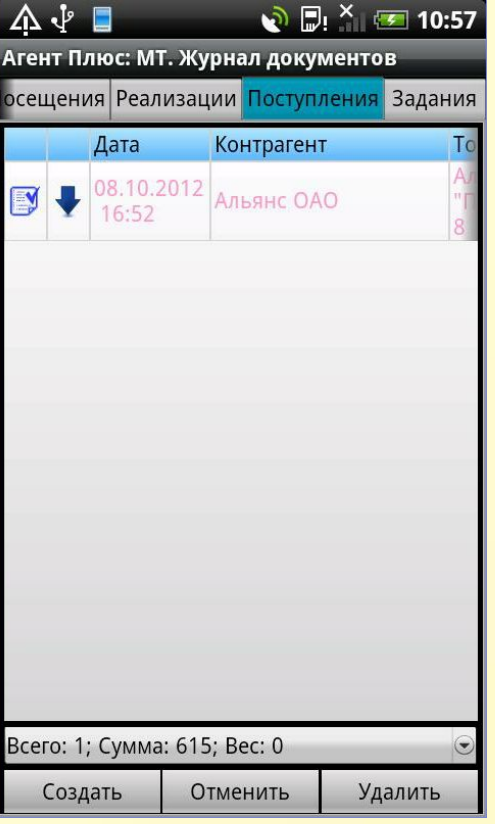

В случае, если Вы оформляли **«Возврат ФТО»**, то документ будет *розовым* шрифтом.

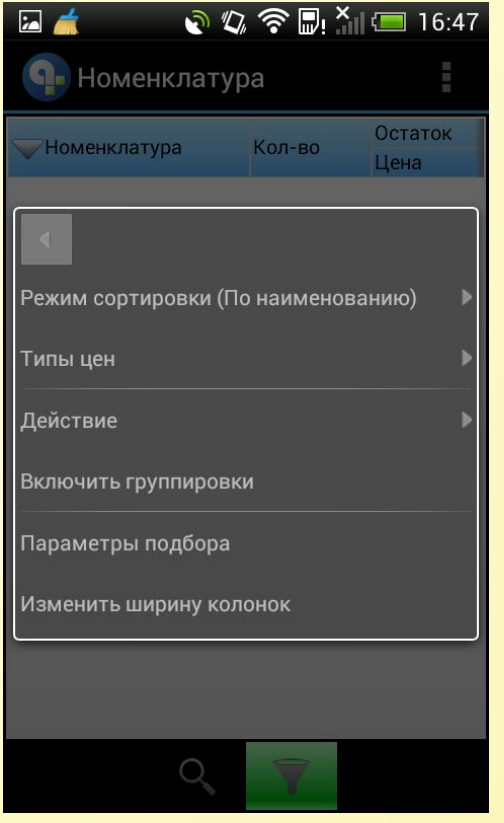

Выполните фотографирование штатным образом. Фото будет закреплено за документом.

Документ **«Заявка на ФТО»**  требует закрепления **двух** фотографии:

- **первый снимок**  фото ТТ, в которой будет располагаться ФТО;
- **второй снимок**  фото места в ТТ, где будет размещено оборудование.

Укажите и задержите стилус на документе. В открывшемся меню выберите пункт **«Действие/фото /сделать фото»**

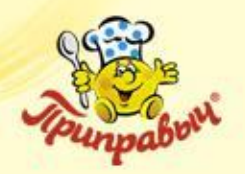

# **ВНИМАНИЕ !!!**

Одним из условий отправки документа в ЦБД является установленный признак проведения документа. Поэтому, если Вы воспользовались кнопкой **«Закрыть»,** то документ будет сохранен, но **не проведен**.

Для проведения, повторно откройте документ (быстро два раза указав на документе) и проведите документ, нажав на кнопку **«Провести».**

Значок статуса документа изменится с  $\Box$ 

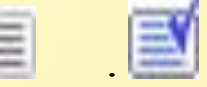

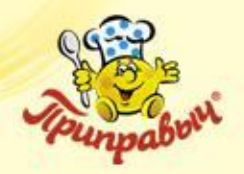

**Документ «Возврат»**

 Документ предназначен для оформления операций возвратов товаров от клиентов.

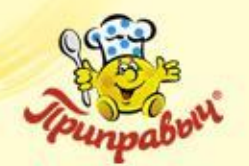

Контрагент

Агент Плюс: МТ. Журнал документов

йзинг Посещения Реализации Г

Дата

Поступление

Возврат

Λ ↓ Π

 $\odot$  D:  $^{\times}$  (212:25)

Удалить

| $\overline{a}$       |                     | <b>いの会見 XIII 16:51</b>                                  |          |  |
|----------------------|---------------------|---------------------------------------------------------|----------|--|
| Агент Плюс: МТ. Журн |                     |                                                         |          |  |
|                      |                     | сещение Реализация Перемещение <mark>Поступление</mark> |          |  |
|                      | Дата                | Контрагент                                              | To       |  |
|                      | 05.03.2014<br>16:45 | Агапова Т.П. ЧП                                         | Ce<br>M. |  |
|                      |                     |                                                         |          |  |
|                      |                     |                                                         |          |  |
|                      |                     |                                                         |          |  |
|                      |                     |                                                         |          |  |
|                      |                     |                                                         |          |  |
|                      |                     |                                                         |          |  |
|                      |                     |                                                         |          |  |
|                      |                     |                                                         |          |  |
|                      |                     |                                                         |          |  |
|                      |                     |                                                         |          |  |
|                      |                     |                                                         |          |  |
|                      |                     |                                                         |          |  |
|                      |                     |                                                         |          |  |

В закладке **«Поступления»** укажите кнопку **«Создать»**.

В выпадающем списке выберите документ **«Возврат»**.

Отменить

Всего: 0; Сумма: 0; Вес: 0

Создать

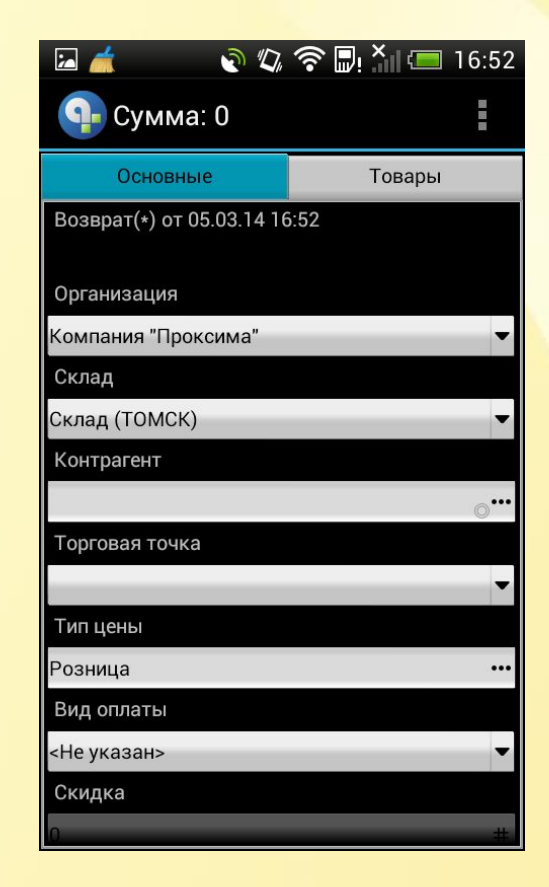

В Заголовке документа **«Возврат»** необходимо заполнить поля **«Клиент»**, **«Торговая точка».**

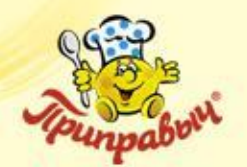

| $\sim$<br>Сохранение снимка экрана |                |  |
|------------------------------------|----------------|--|
| Сумма: 0                           | 原田原            |  |
| Основные                           | Товары         |  |
| $N^{\circ}$<br>Номенклатура        | Цена<br>Кол-во |  |
|                                    |                |  |
|                                    |                |  |
|                                    |                |  |
|                                    |                |  |
|                                    |                |  |
|                                    |                |  |
|                                    |                |  |
|                                    |                |  |
|                                    |                |  |
|                                    |                |  |
|                                    |                |  |
|                                    |                |  |
|                                    |                |  |

Перейдите во вкладку **«Товары».** Нажмите **«+».**

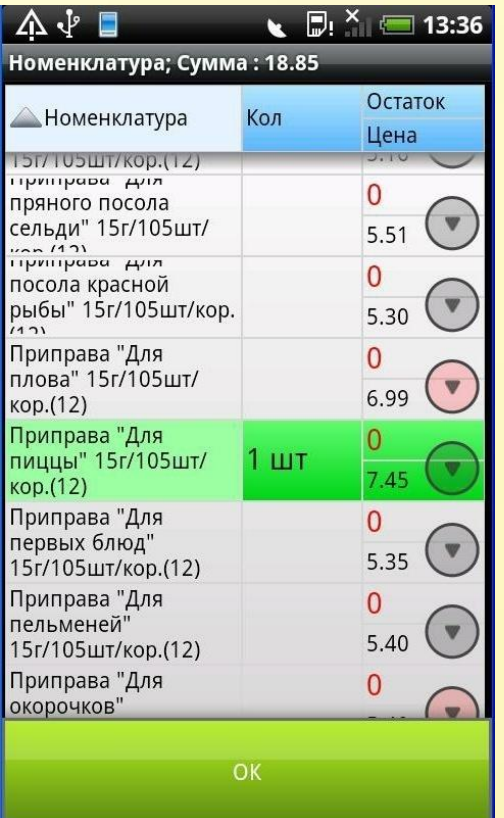

Выберите товар и нужное количество, которые подлежат возврату. Нажмите кнопку **«Меню»** на КПК и выберите **«ОК».**

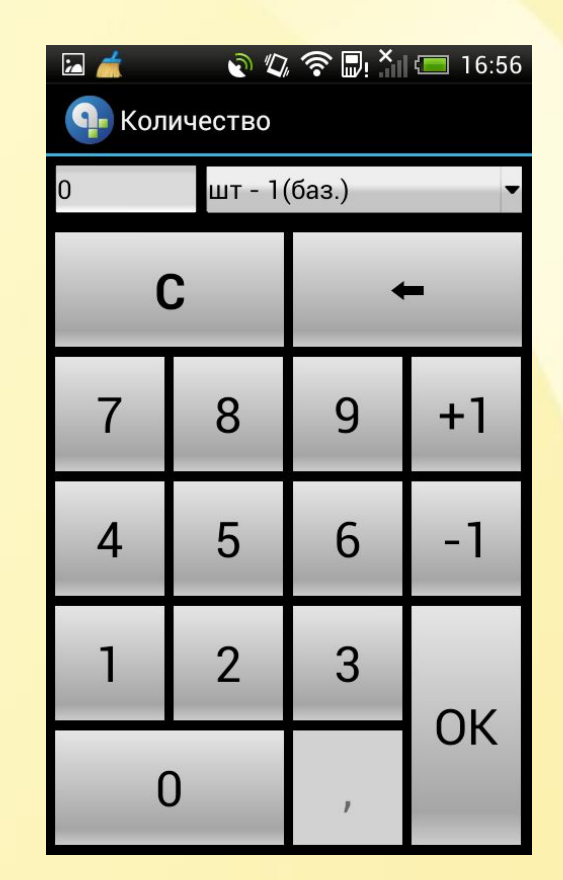

Указываем количество

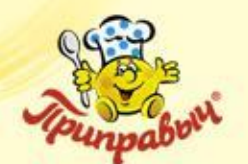

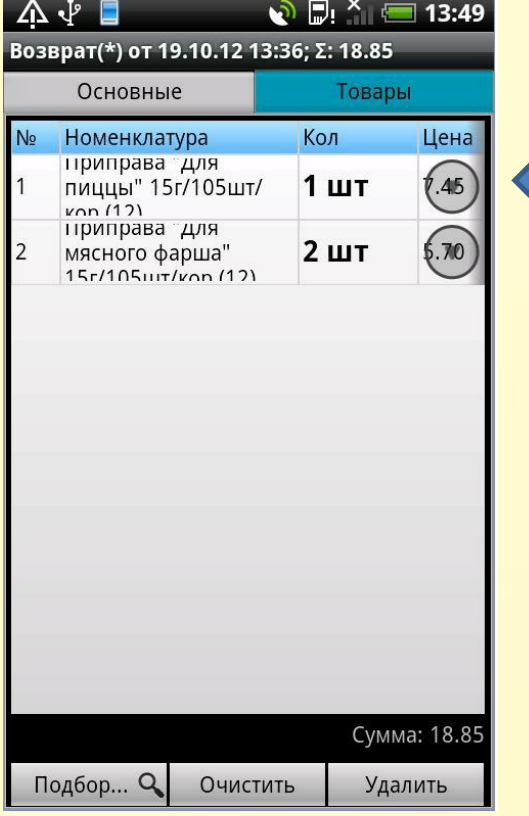

Если забираем по цене витрины, меняем цену, в поле Цена

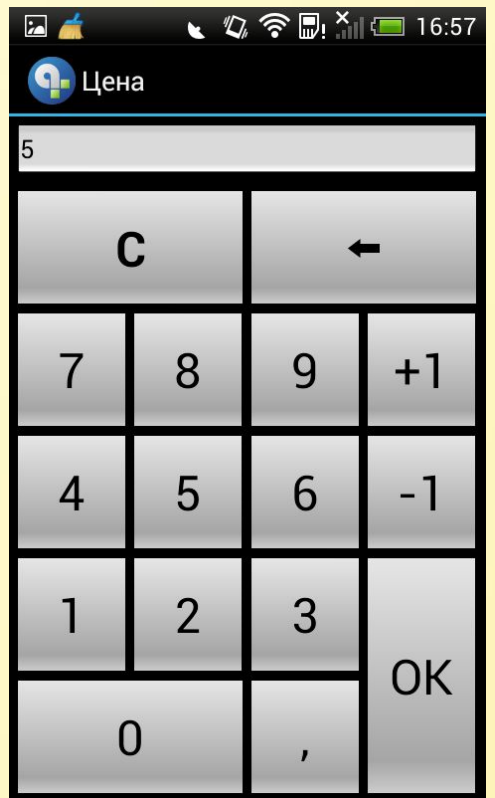

Прописываем цену витрины

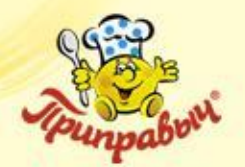

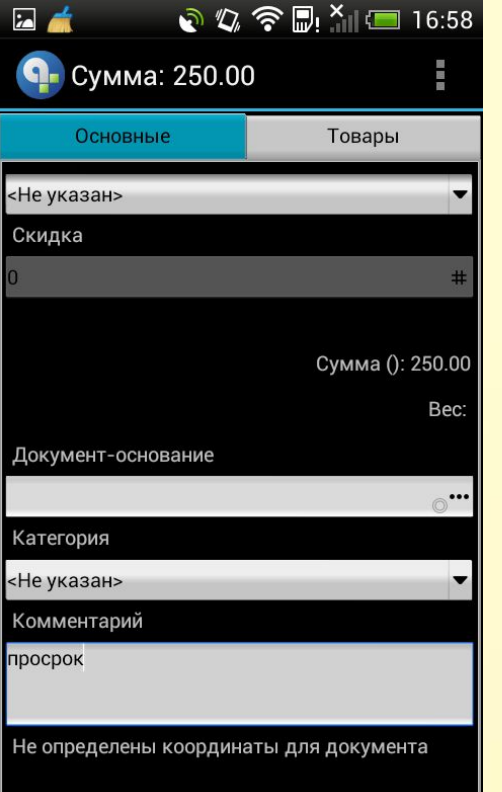

Вернитесь во вкладку **«Основные»,** опуститесь ниже и заполните поле **«Комментарий».** В данном поле кратко должна быть изложена причина возврата товара.

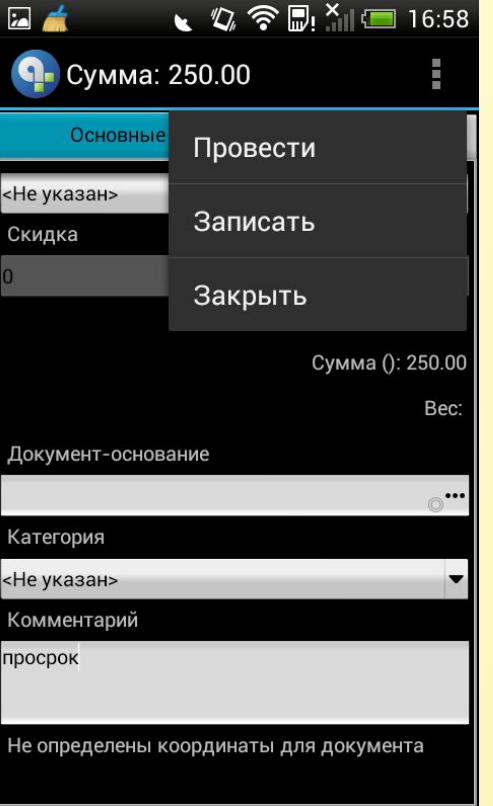

Нажмите кнопку **«Меню»**  на КПК и выберите **«Провести».**

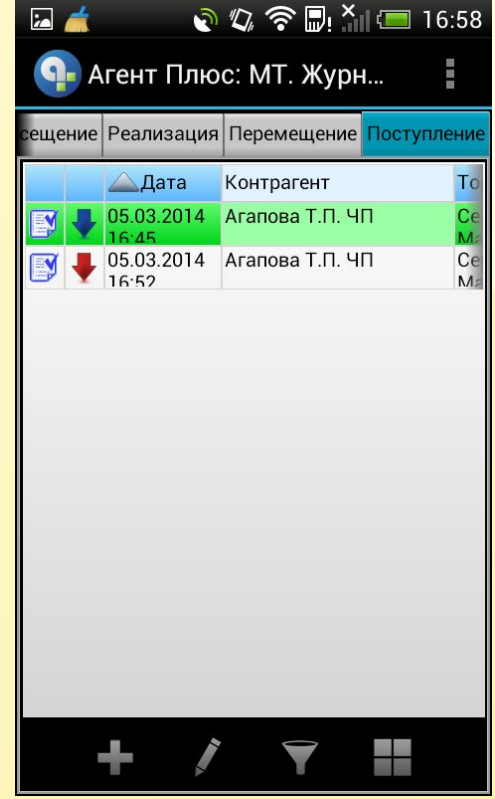

Вы вернулись во вкладку **«Поступления».** Красной стрелочкой отображается документ **«Возврат»**

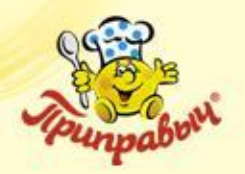

# **ВНИМАНИЕ !!!**

Одним из условий отправки документа в ЦБД является установленный признак проведения документа. Поэтому, если Вы воспользовались кнопкой **«Закрыть»,** то документ будет сохранен, но **не проведен**.

Для проведения, повторно откройте документ (быстро два раза указав на документе) и проведите документ, нажав на кнопку **«Провести».**

Значок статуса документа изменится с  $\Box$ 

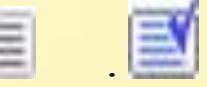

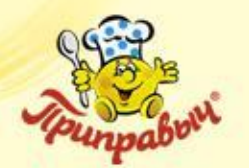

## **Фотографирования**

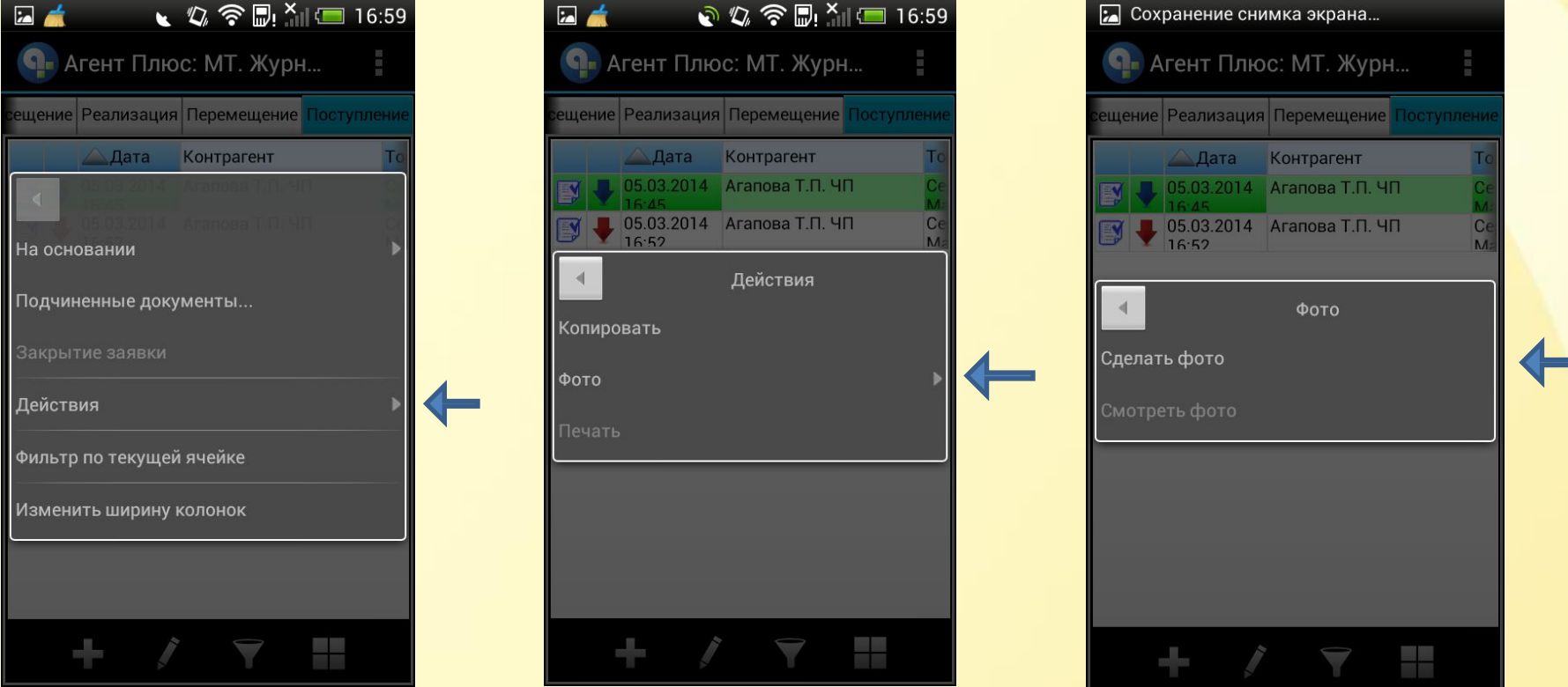

Для того что бы сделать фотографию к ЛЮБОМУ документу необходимо:

- зажать , на уже созданном документе, выбрать «действие»
- далее «фото»
- «сделать фото»

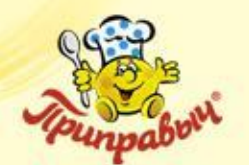

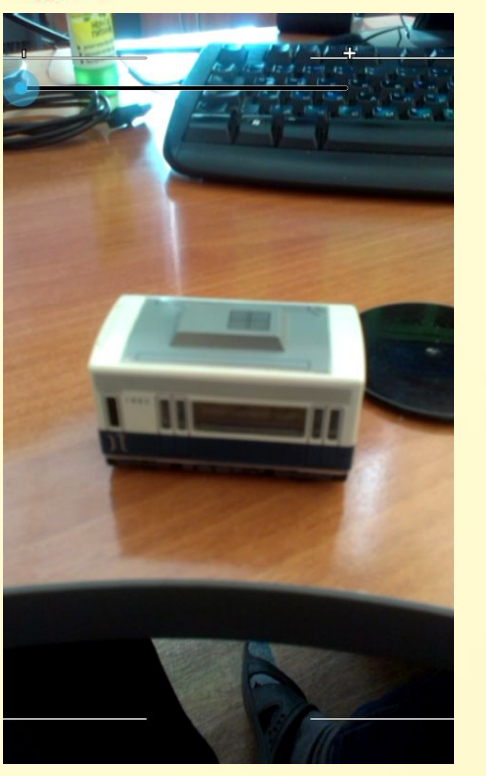

## **Фотографирования**

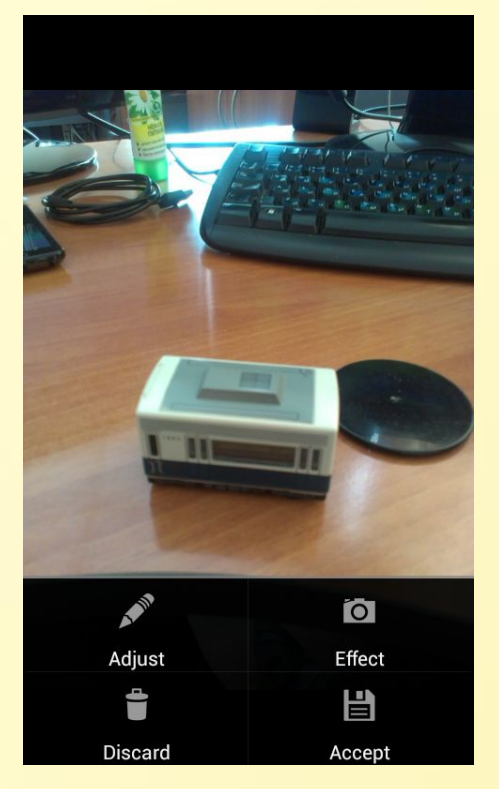

«Adjust»- редактирования фото

«Effrct»- эффект к фото(не используем)

«Discard»- удалить фото

«Accert»- сохранить фото

Для того что бы сделать фото -нажимаем, в появившемся окне, на тот предмет который хотим запечатлеть

После того как фото сделано, мы можем его редактировать, удалить или сохранить

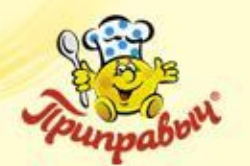

## **Фотографирования**

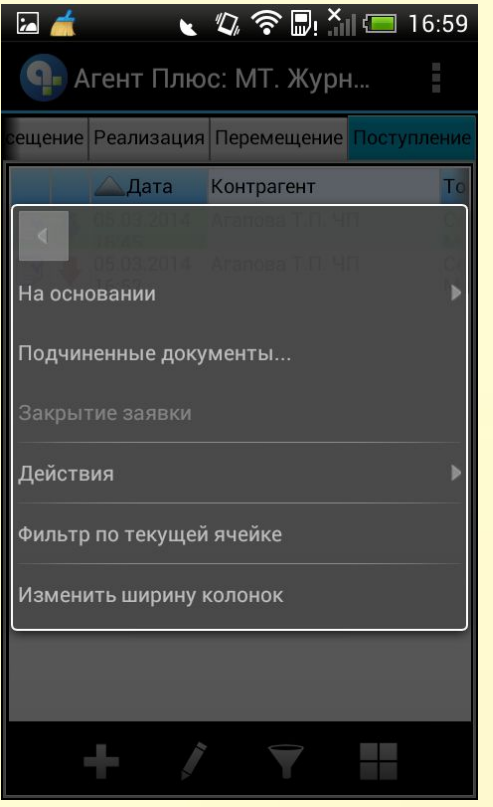

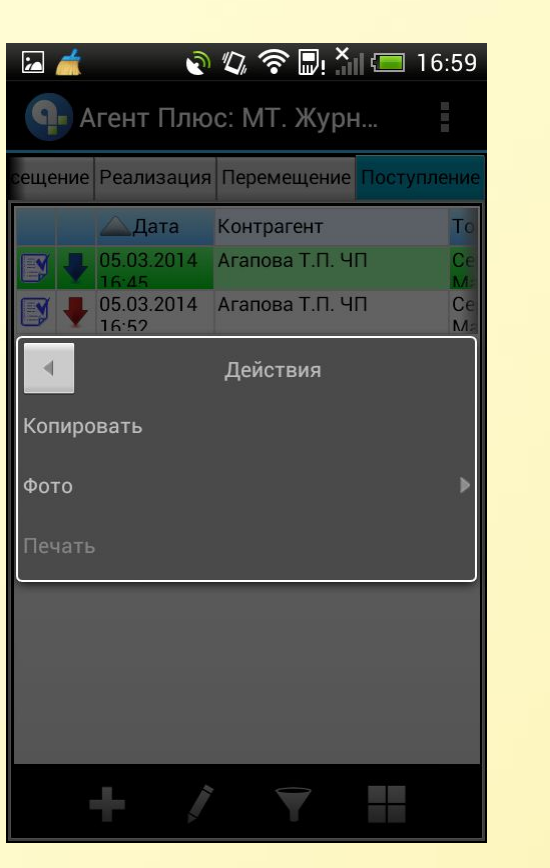

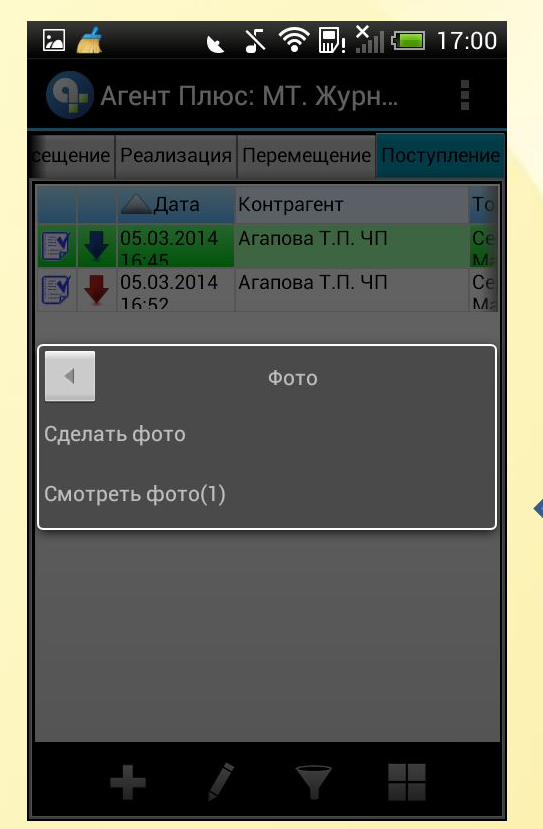

Для того что бы просмотреть сделанное фото необходимо, зажать на выбранном документе …

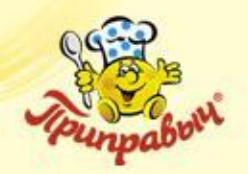

**Документ «Задание»**

- Документ предназначен для выполнения списка поставленных задач.
- В отличие от остальных документов эти документы пользователь не может создавать в КПК. Они создаются в центральной БД и передаются в КПК.
- Документы «Задания» создаются только для запланированных в течение дня визитов (маршрут ТА).
- Пользователь может только заполнять и проводить документы «Задание».

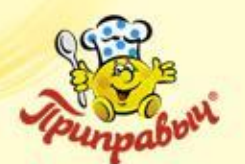

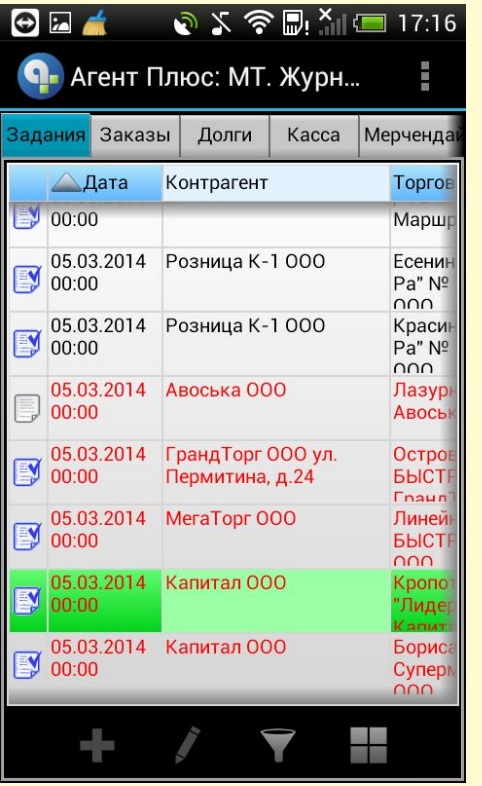

#### Перейдите на вкладку **«Задания»** и двойным касанием стилуса откройте нужный документ из журнала

Поля **«Контрагент»** и **«Торговая точка»** уже должны быть заполнены.

## **Работа с документом «Задание»**

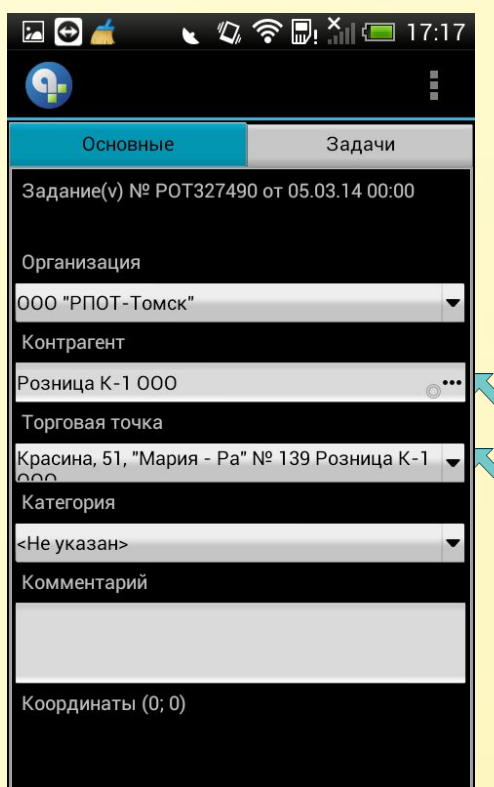

В ПО **«Агент +» v. 2.0** имеется возможность просмотреть справочную информацию по **«Торговой точке».** 

Для этого необходимо:

Указать и удерживать стилусом на поле **«Торговая точка»** до появления меню.

#### **Примечание:**

Информацию по контактам, взаиморасчетам, показателям прогрузки MUST-листа и др. можно так же просмотреть через Справочники «Торговые точки» и «Клиенты и маршруты».

Для просмотра справочников необходимо выполнить **«Пуск на МУ» => «Справочники» => выбрать** один из **справочник**а, затем **выбрать** интересующего Вас **клиента.**

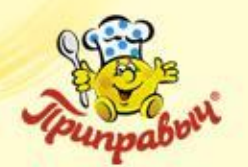

## **Работа с документом «Задание»** (продолжение)

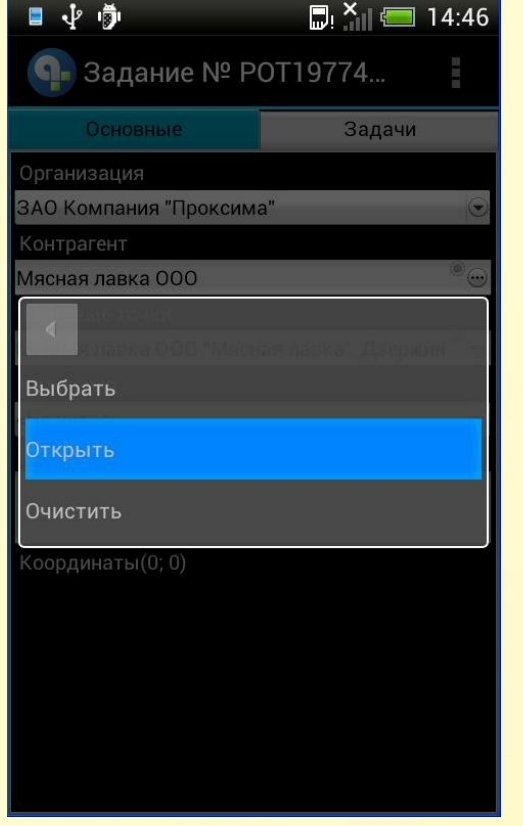

В появившемся меню выберите пункт **«Открыть»**

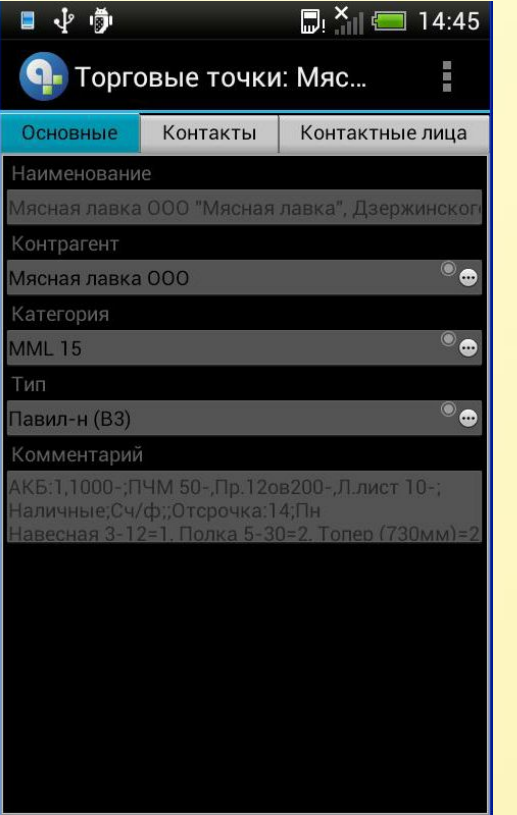

В появившемся окне будет отражена информация по ТТ: вариант оплаты, категория, показатели по прогрузке MUST-листа.

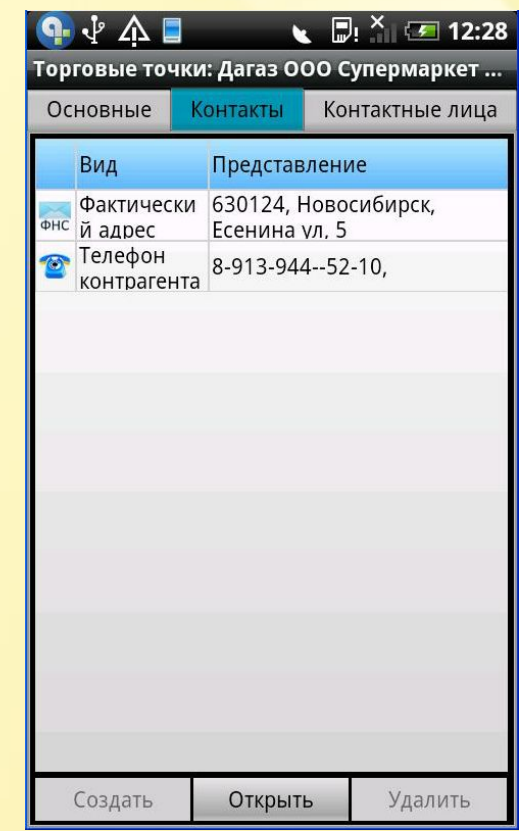

Перейдите во вкладку **«Контакты».** В ней отражена информация по фактическому адресу клиента и № телефона.

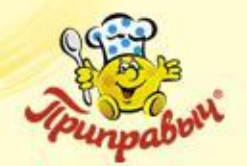

## **Работа с документом «Задание»** (продолжение)

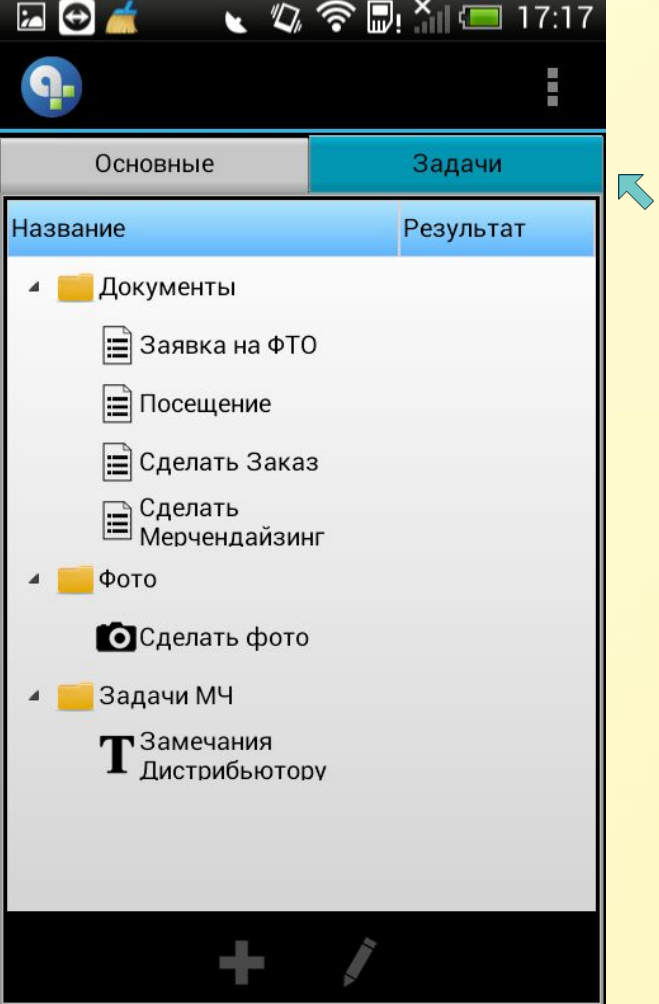

Вернитесь в документ **«Задание»**. Перейдите на вкладку **«Задачи».**

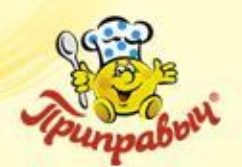

## **Работа с документом «Задание»** (Создания документа)

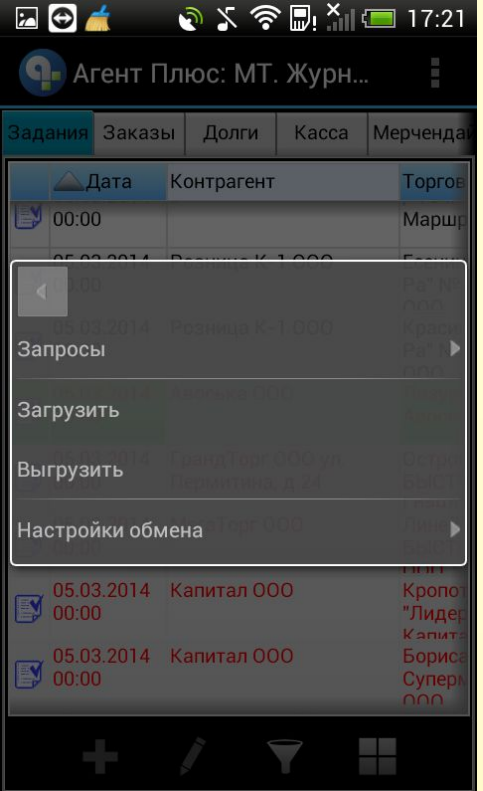

Укажите стилусом в колонке результат напротив сторки **«Заявка на ФТО»** вызовите конеткстное меню и выберите пункт **«Создать документ»**

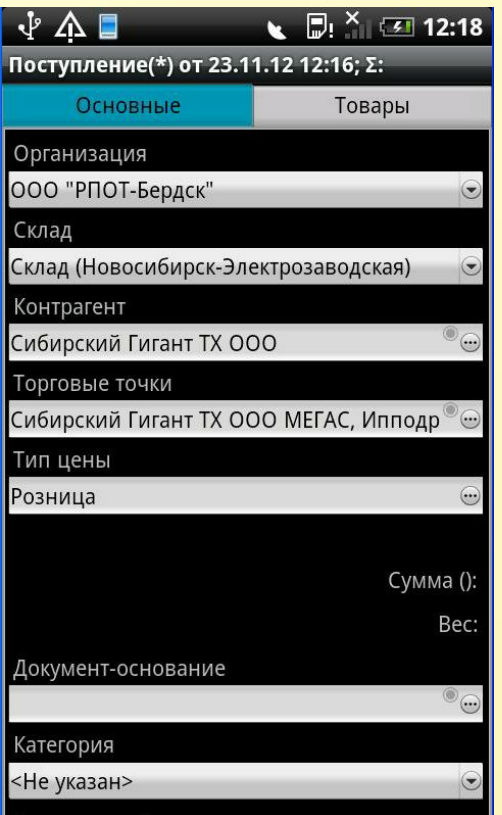

Поля **«Контрагент»** и **«Торговая точка»** будут автоматически заполнены. Заполните документ и проведите его.

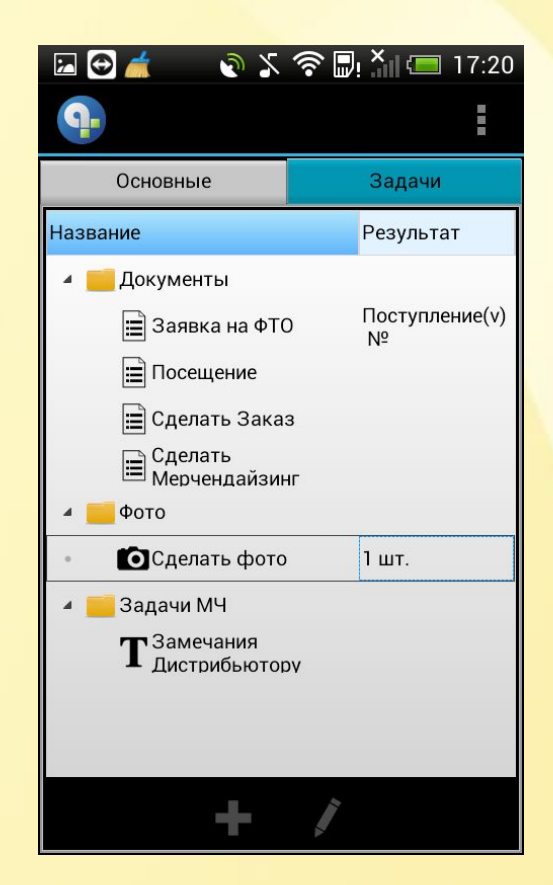

В поле **«Результат»** напротив соответствующей строки появится ссылка на созданный вами документ.

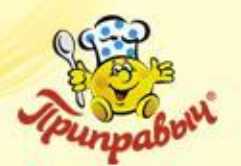

## **Работа с документом «Задание»** (Фотографирование)

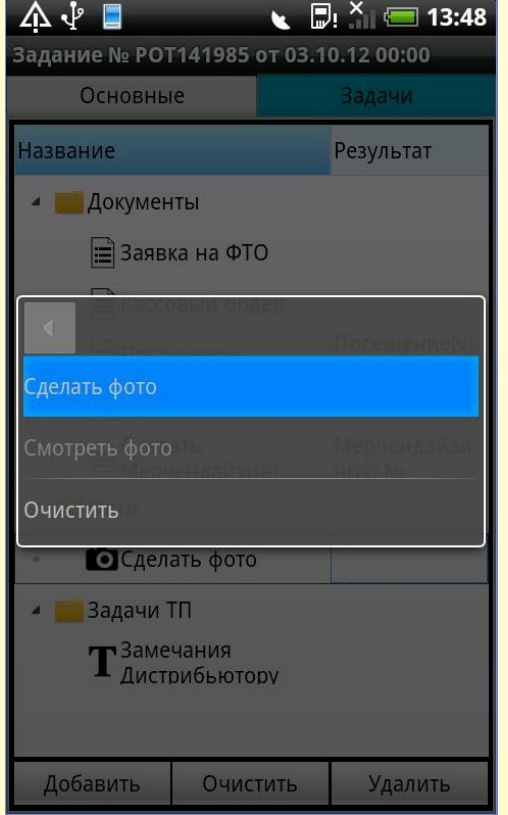

Касанием стилуса в колонке результат напротив сторки **«Сделать Фото»** вызовите конеткстное меню и выберите пункт **«Создать фото»**

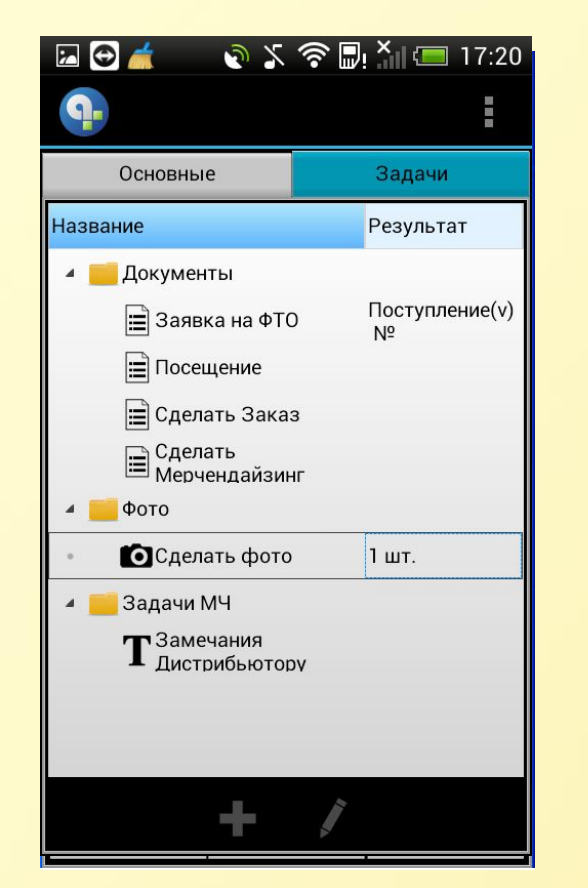

Запустится фотокамера. Выполните фотографирование. Фотография автоматически будет прикреплена к документу. В поле **«Результат»** напротив соответствующей строки появится количество сделанных вами фотографий.

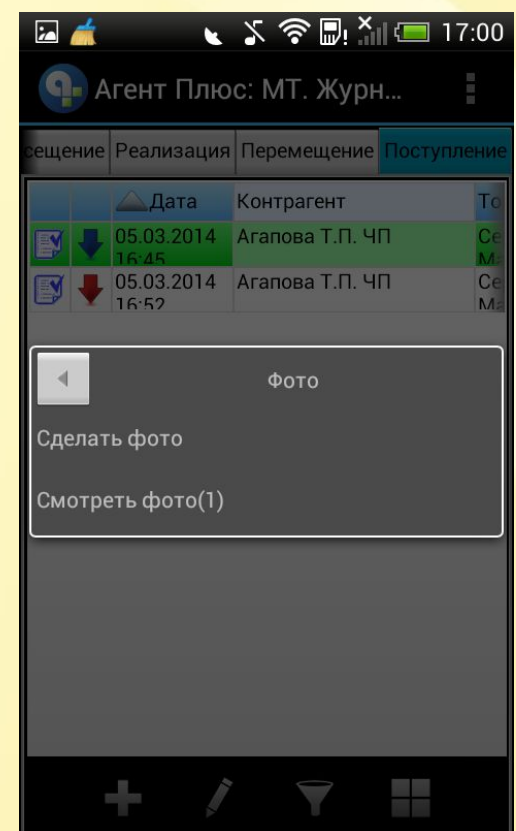

Касанием стилуса в колонке результат напротив сторки **«Сделать Фото»** вызовите конеткстное меню и выберите пункт **«Смотеть фото»**

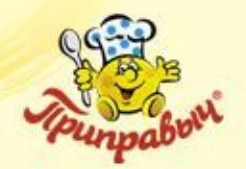

#### **Работа с документом «Задание»** (просмотр фото)

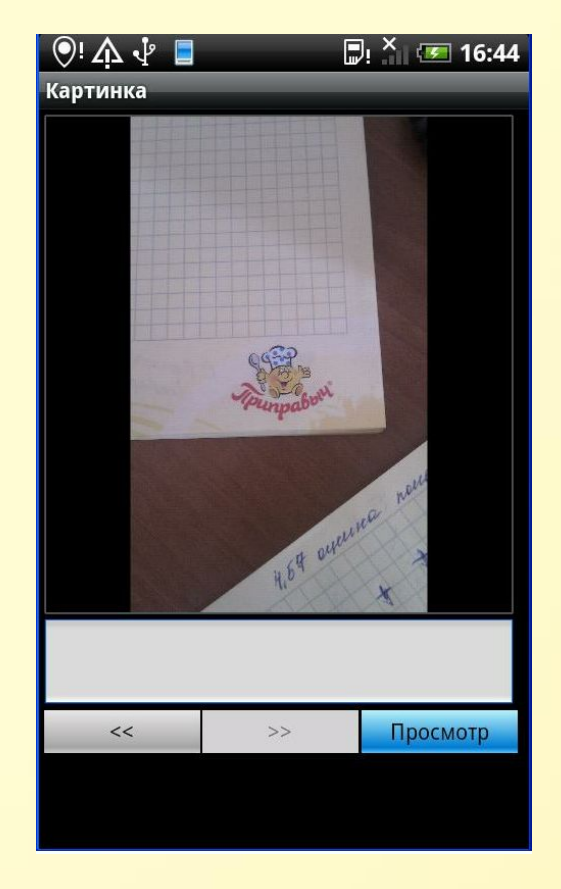

В открывшемся окне будет список фотографий, при помощи кнопок **<<** и **>>** можно просмотреть фото. Чтобы просмотреть отдельное фото, нажмите **«Просмотр»**

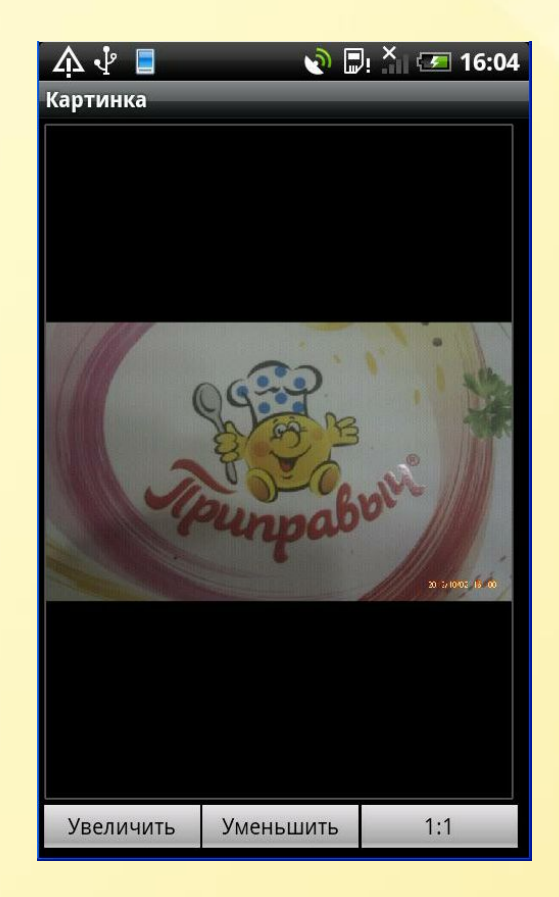

При помощи кнопок **«Увеличить», «Уменьшить», «1:1»** можно детально просмотреть каждый сделанный кадр.

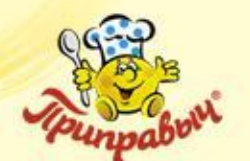

#### **Работа с документом «Задание»** (окончание)

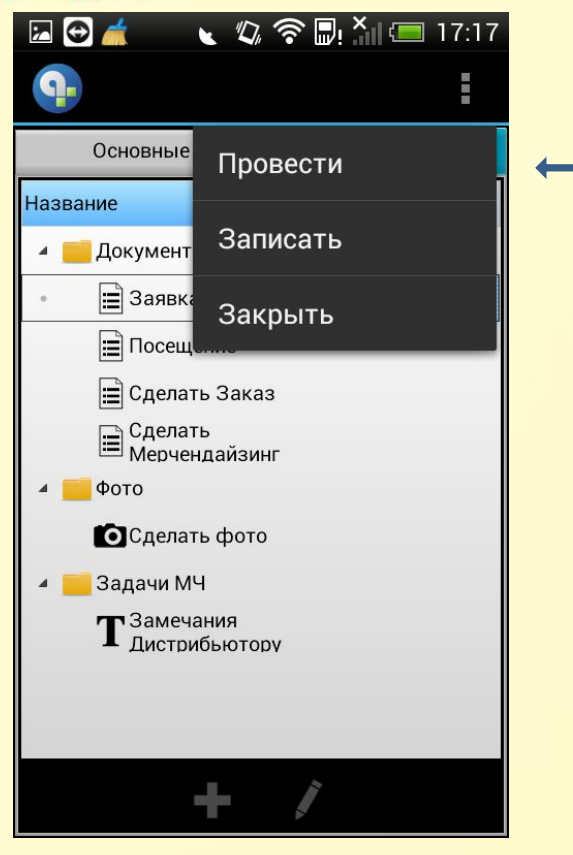

Для завершения работы с документом **«Задания»**  нажмите кнопку **«Провести»**

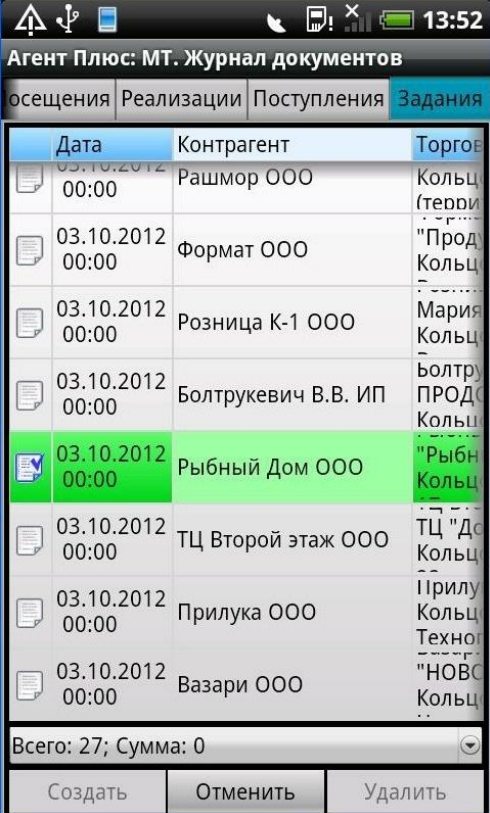

В журнале документов у соответствующего документа появится признак, что документ проведен (галочка)

#### **ВНИМАНИЕ !!!**

Одним из условий отправки документа в ЦБД является установленный признак проведения документа. Поэтому, если Вы воспользовались кнопкой «Закрыть», то документ будет сохранен, но **не проведен**.

Для проведения, повторно откройте документ (быстро два раза указав стилусом документ) и проведите документ указав стилусом на кнопку «Провести». Значок статуса документа изменится с

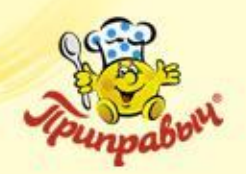

### **Синхронизация**

- Понятие процесса синхронизации
- Прием данных из Центрального Офиса
- Отправка данных в Центральный Офис
- График синхронизации
- Выбор режима синхронизации
- Вопросы по материалам синхронизации

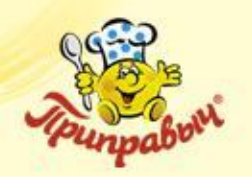

#### **Синхронизация — устранение различий между локальной базой данных коммуникатора и базой данных Центрального Офиса.**

Процесс синхронизации состоит из двух этапов:

Передача документов с коммуникатора в Центральный Офис Прием документов из Центрального Офиса на коммуникатор

Обмен данными выполняется с использованием различных способов передачи данных:

беспроводного (GPRS);

с помощью прямого подключения кабелем к USB интерфейсу рабочего места администратора.

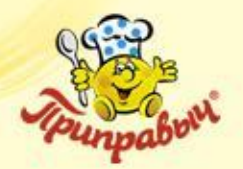

## **Прием данных из Центрального Офиса**

|             | ♪ 今日 X 日 16:06                |
|-------------|-------------------------------|
|             | • Агент Плюс: МТ. Журн        |
| Справочники |                               |
|             | Обмен данными (АгентСервер(бе |
| Сервис      |                               |
| Выход       |                               |
|             |                               |
|             |                               |
|             |                               |
|             |                               |
|             |                               |
|             |                               |

Последовательно укажите кнопку **«Меню»** на КПК **→ «Обмен данными»**.

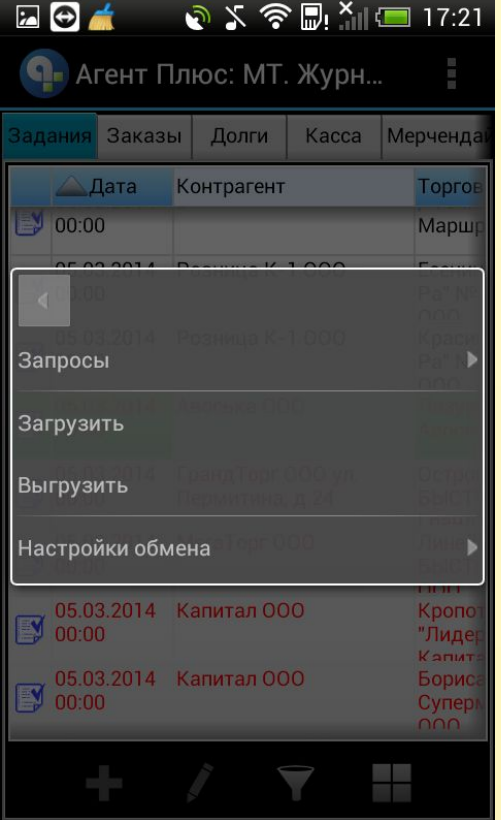

Для отправки имеющихся на КПК данных укажите пункт **«Выгрузить»**. Во время сеанса обмена данными в окне выводятся информационные сообщения.

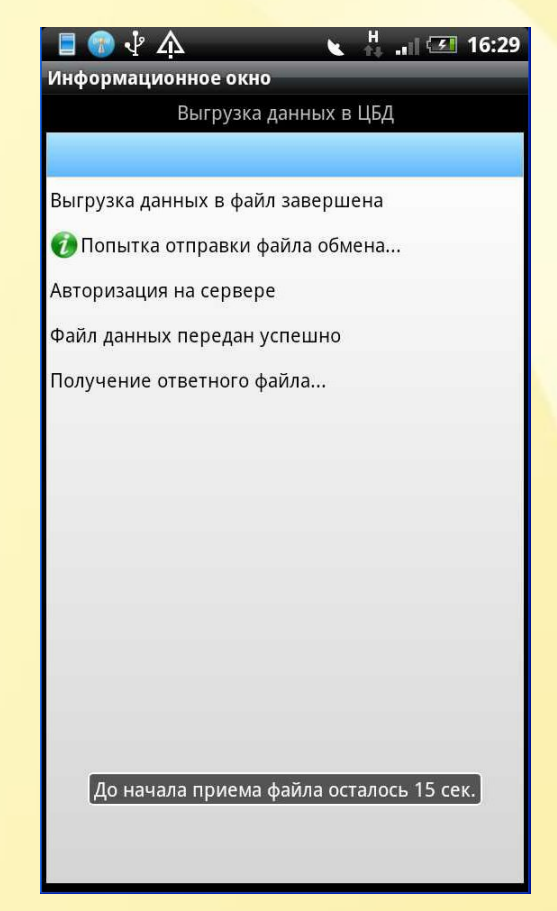

По завершению отправки данных, появится сообщение о том, что прием данных начнется автоматически через 15 секунд.

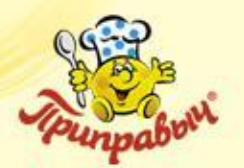

### **Прием данных из Центрального Офиса**

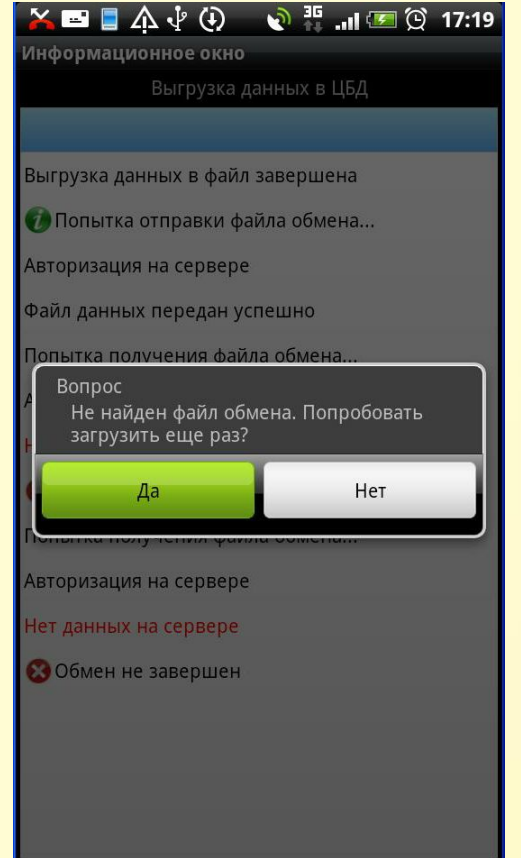

Если появится данное сообщение, подождите некоторое количество времени и нажмите **«Да».** Если сообщение будет высвечиваться постоянно, сообщите в IT-отдел

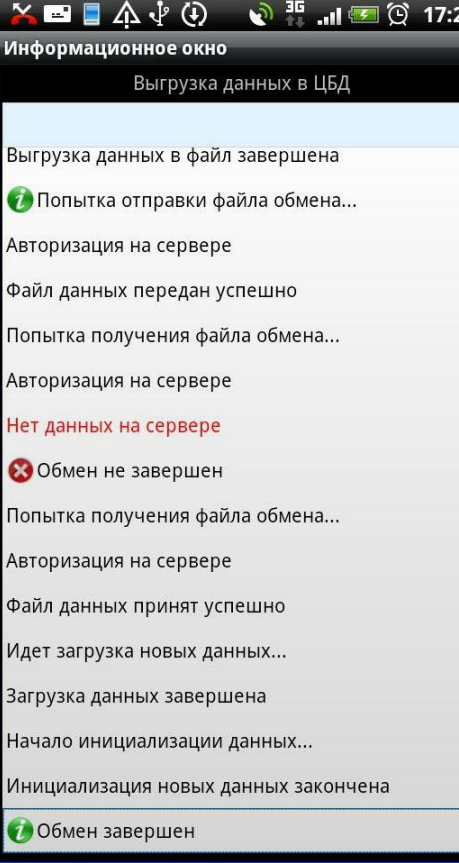

Когда данные будут загружены, об этом будет оповещено в информационных сообщениях.

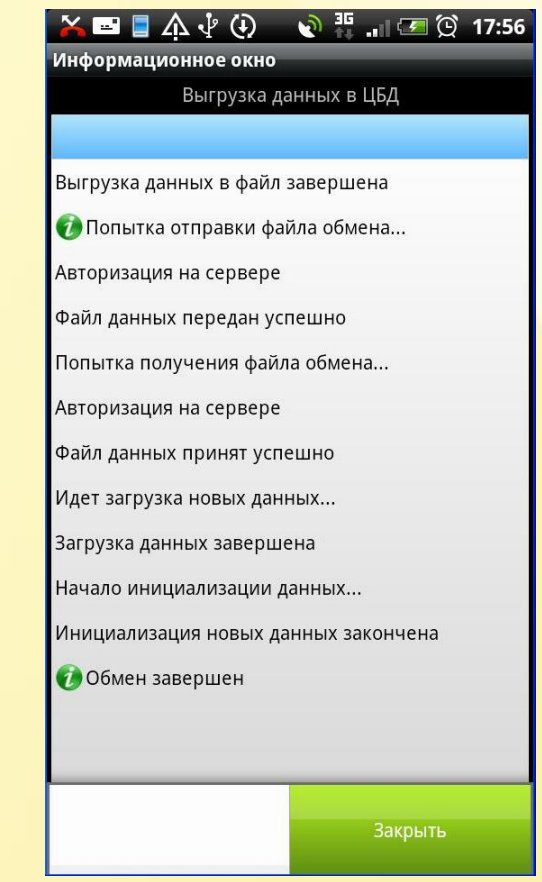

Последовательно укажите кнопку **«Меню»** на КПК **→ «Закрыть»**. Вы получили маршрут, можете приступать к работе.

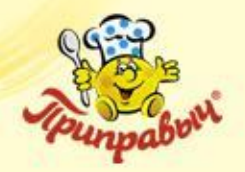

## **Прием данных из Центрального Офиса**

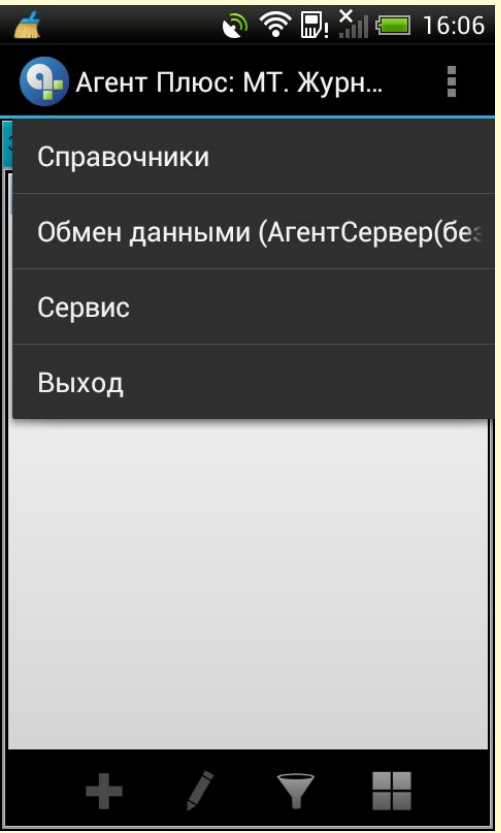

Для загрузки определенного типа документов, последовательно укажите кнопку **«Меню»** на КПК **→ «Обмен данными»**.

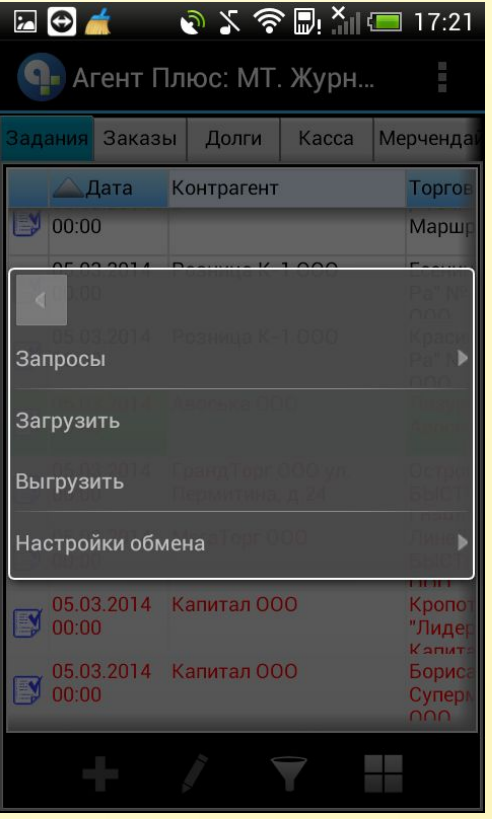

Для приема данных из Центрального Офиса укажите пункт **«Запросы»**.

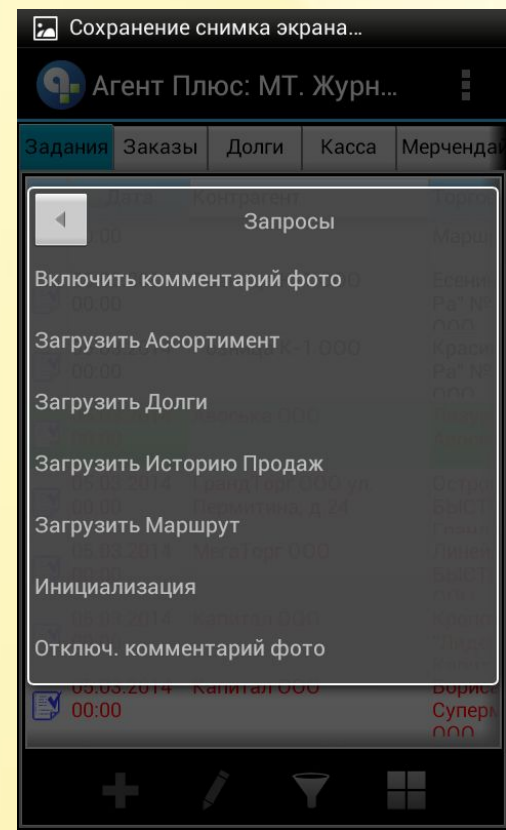

Выберите нужный пункт меню из выпадающего списка.
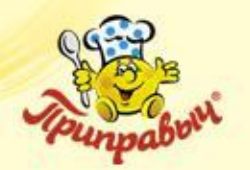

# **Прием данных из Центральный Офис**

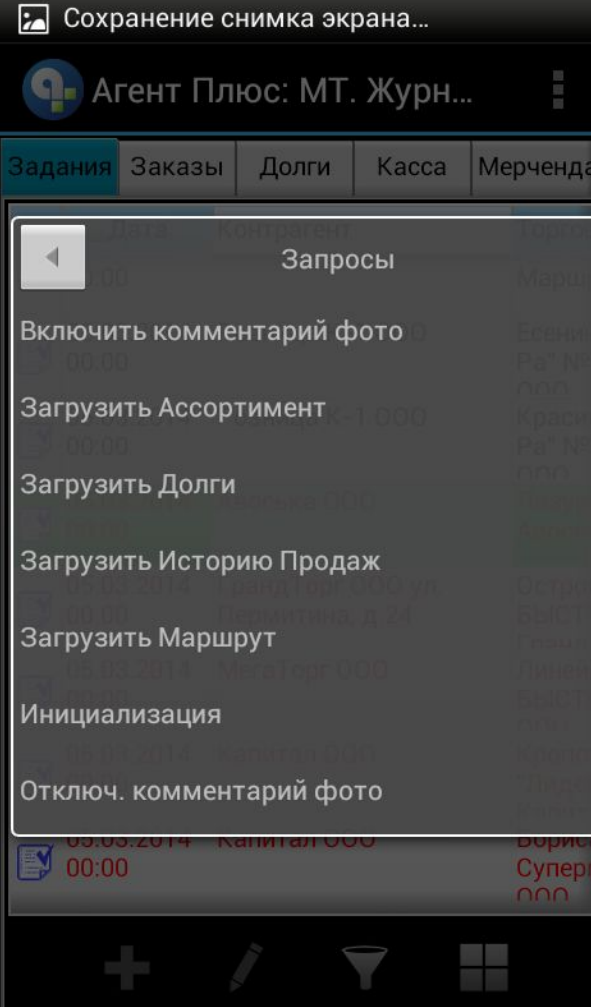

«Включить комментарии фото» для мониторинга

«Загрузить Ассортимент» служит для обновления ассортимента на КПК

«Загрузить Долги» служит для обновления списка документов «Долги»

«Загрузить Историю Продаж» служит для обновления истории продаж по торговым точкам

«Загрузить Маршрут» служит для обновления Маршрута агента

«Инициализация» загружает настройки, для работы в Агент+

«Отключ.комментарий фото» для фотографирования без комментариев

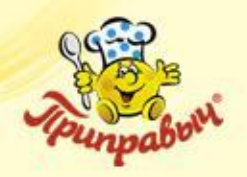

### **График синхронизации**

#### **Обязательные сеансы синхронизации:**

- 1-й до 8-ми часов утра
- 2-й в обед (13:00-14:00)
- 3-й после посещения последней ТТ маршрута

#### **Дополнительные сеансы синхронизации:**

• Два, три раза между основными сеансами;

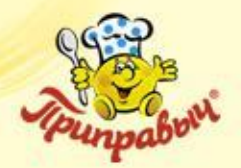

## **Выбор режима синхронизации**

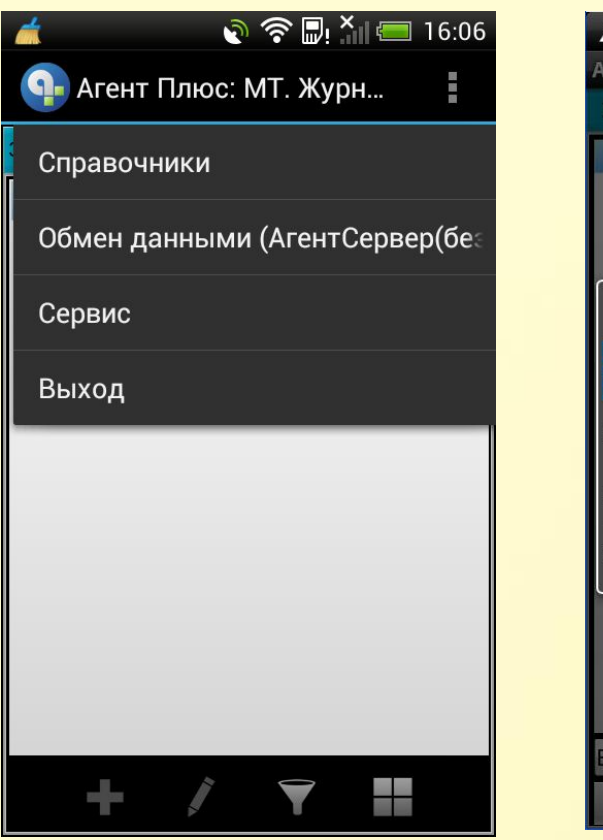

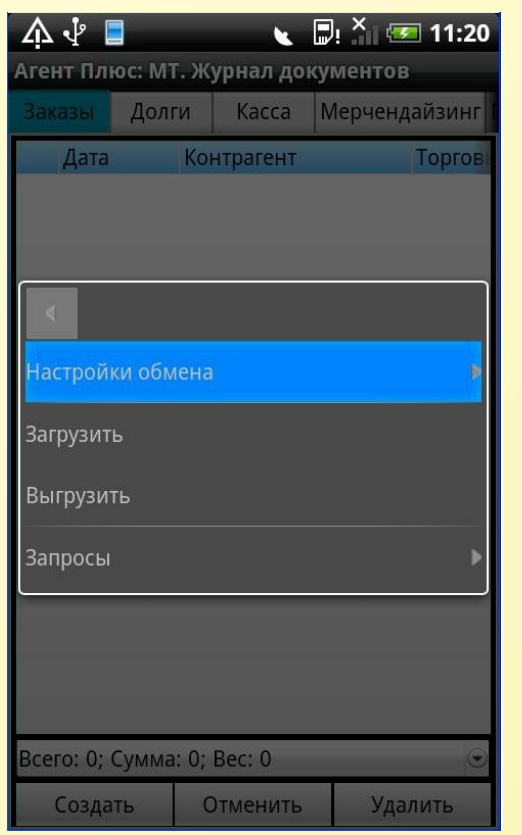

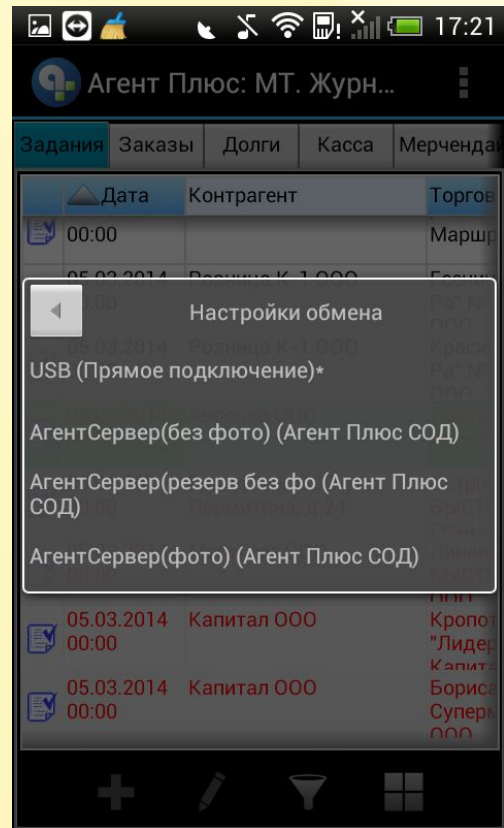

**USB(Прямое подключения)-**используется сервис инженерами

**АгентСервер(без фото)-**синхронизация для передачи документов.

**АгентСервер(резерв без фото)-** синхронизация по резервному каналу, передаются **только** документы **АгентСервер(фото)-**передаются документы и фотографии

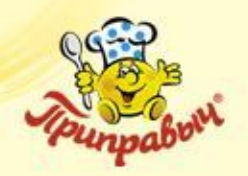

**Справочная информация**

В случае возникновения вопросов, связанных с работой КПК, ПО «Агент +», звоните по тел.:

**8-913-375-25-00 – Кирилл Сергеевич (инженер тех.поддержки) 8-913-011-25-00 – Максим Павлович (инженер тех.поддержки)**

© ЗАО Компания «Проксима» 2014